# **SafeNet ProtectDB for Teradata**

User Guide

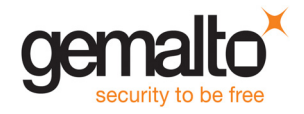

All information herein is either public information or is the property of and owned solely by Gemalto and/or its subsidiaries who shall have and keep the sole right to file patent applications or any other kind of intellectual property protection in connection with such information.

Nothing herein shall be construed as implying or granting to you any rights, by license, grant or otherwise, under any intellectual and/or industrial property rights of or concerning any of Gemalto's information.

This document can be used for informational, non-commercial, internal and personal use only provided that:

- The copyright notice below, the confidentiality and proprietary legend and this full warning notice appear in all copies.
- This document shall not be posted on any publicly accessible network computer or broadcast in any media and no modification of any part of this document shall be made.

Use for any other purpose is expressly prohibited and may result in severe civil and criminal liabilities.

The information contained in this document is provided "AS IS" without any warranty of any kind. Unless otherwise expressly agreed in writing, Gemalto makes no warranty as to the value or accuracy of information contained herein.

The document could include technical inaccuracies or typographical errors. Changes are periodically added to the information herein. Furthermore, Gemalto reserves the right to make any change or improvement in the specifications data, information, and the like described herein, at any time.

Gemalto hereby disclaims all warranties and conditions with regard to the information contained herein, including all implied warranties of merchantability, fitness for a particular purpose, title and non-infringement. In no event shall Gemalto be liable, whether in contract, tort or otherwise, for any indirect, special or consequential damages or any damages whatsoever including but not limited to damages resulting from loss of use, data, profits, revenues, or customers, arising out of or in connection with the use or performance of information contained in this document.

Gemalto does not and shall not warrant that this product will be resistant to all possible attacks and shall not incur, and disclaims, any liability in this respect. Even if each product is compliant with current security standards in force on the date of their design, security mechanisms' resistance necessarily evolves according to the state of the art in security and notably under the emergence of new attacks. Under no circumstances, shall Gemalto be held liable for any third party actions and in particular in case of any successful attack against systems or equipment incorporating Gemalto products. Gemalto disclaims any liability with respect to security for direct, indirect, incidental or consequential damages that result from any use of its products. It is further stressed that independent testing and verification by the person using the product is particularly encouraged, especially in any application in which defective, incorrect or insecure functioning could result in damage to persons or property, denial of service or loss of privacy.

© 2009 - 2017 Gemalto. All rights reserved. Gemalto and the Gemalto logo are trademarks and service marks of Gemalto and/or its subsidiaries and are registered in certain countries. All other trademarks and service marks, whether registered or not in specific countries, are the property of their respective owners.

**Product Version:** 8.5.0

**Document Number:** 007-013889-001, Rev A

**Release Date:** September 15, 2017

# **Table of Contents**

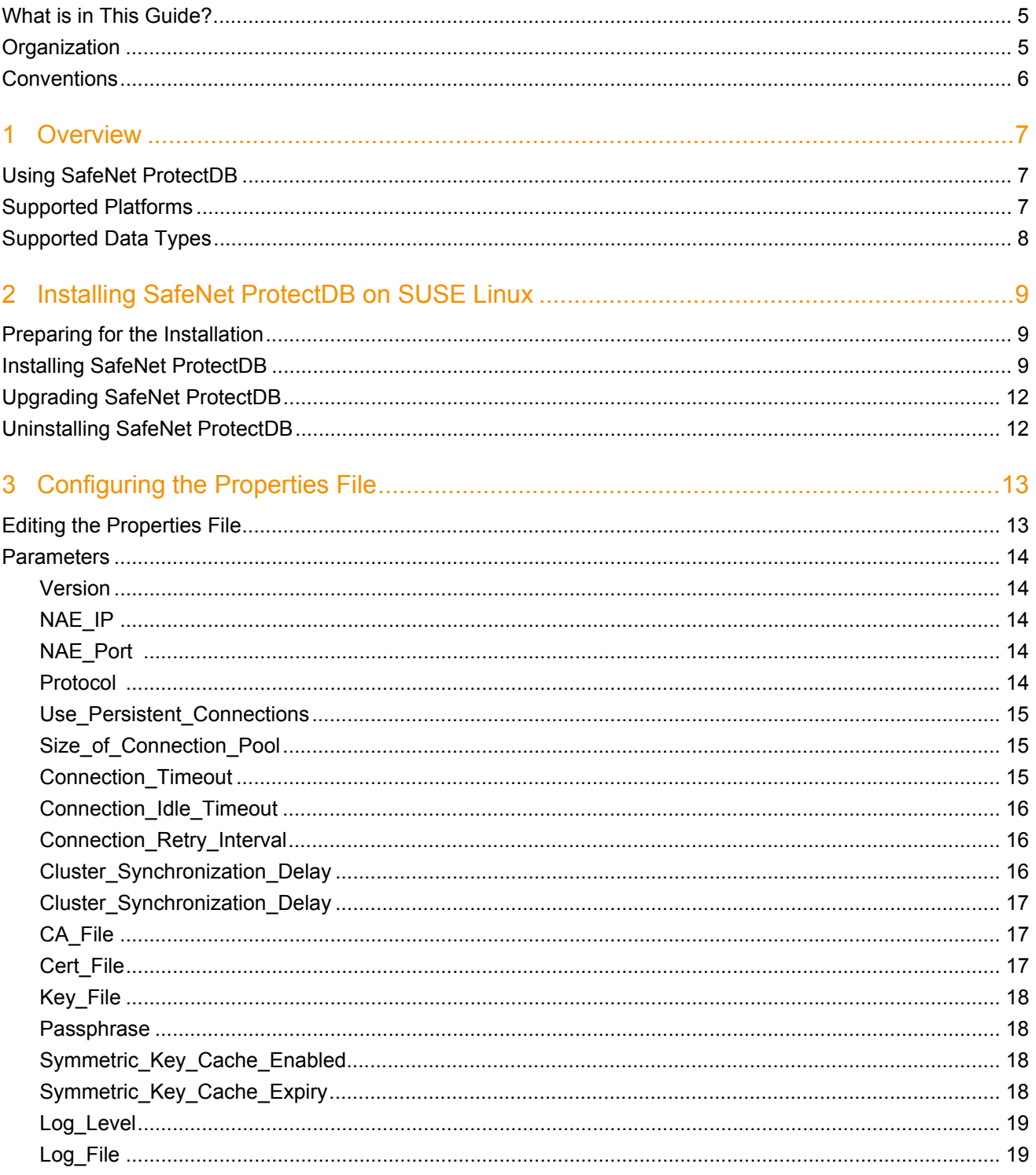

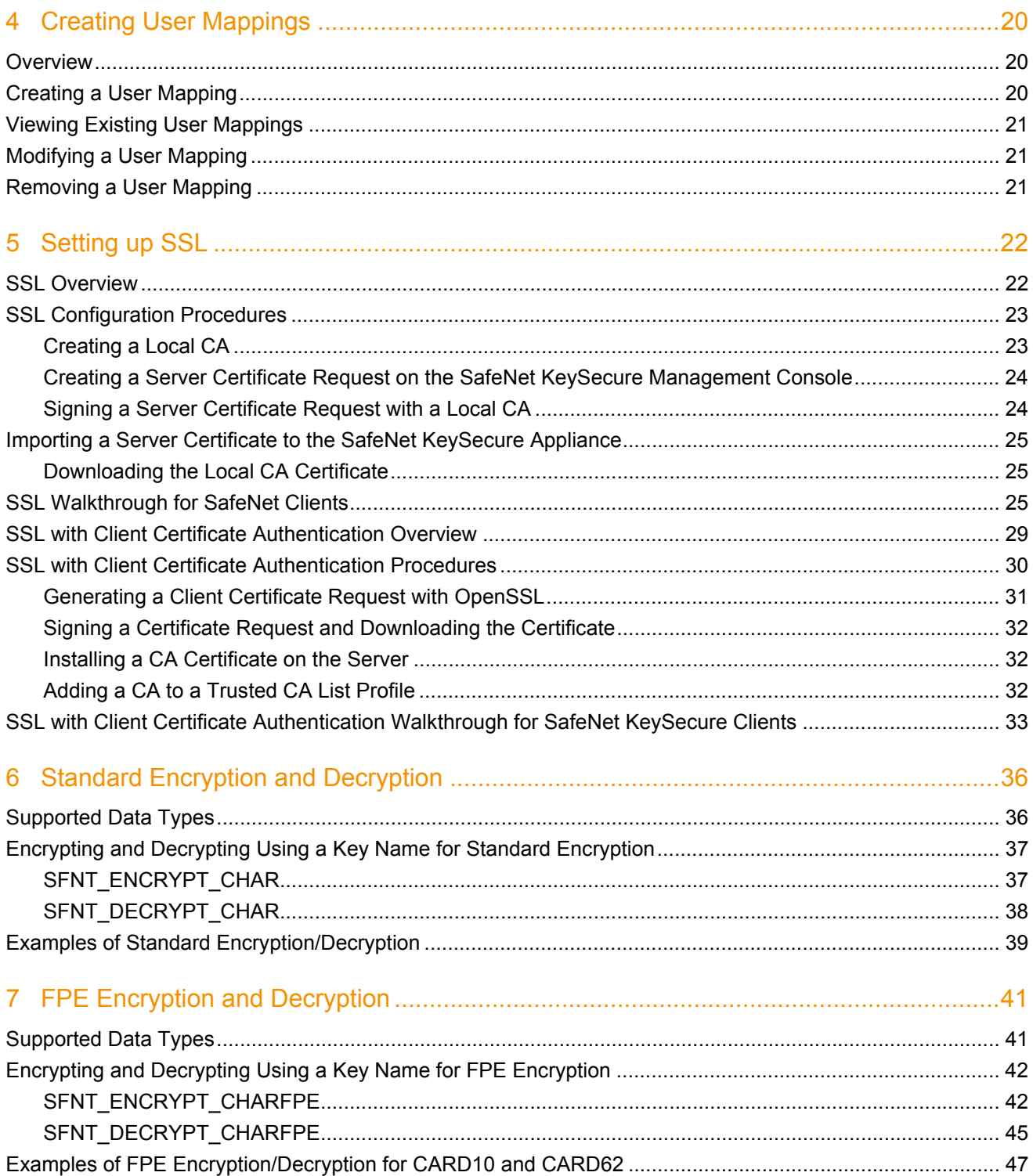

# About This Guide

This introductory chapter gives a brief summary of the book's contents, identifies the audience, explains how to best use the written material, and discusses the documentation conventions used.

This chapter contains the following sections:

- [What is in This Guide? 5](#page-4-0)
- [Organization 5](#page-4-1)
- [Conventions 6](#page-5-0)

# <span id="page-4-0"></span>**What is in This Guide?**

Generally speaking, SafeNet user guides are written for network administrators, security engineers, database administrators, application developers, and other technology professionals responsible for daily operations in support of data security. The written material we provide describes how to configure and operate SafeNet's products and assumes a working knowledge of networking, computer security, database management, and cryptography.

This specific book is designed for advanced database administrators familiar with Teradata databases, the SafeNet KeySecure appliance, and the general system architecture of the SafeNet KeySecure appliance as documented in the *SafeNet KeySecure Appliance User Guide*.

# <span id="page-4-1"></span>**Organization**

This guide is arranged as follows:

Chapter 1, **["Overview"](#page-6-3)**

Presents an overview of how SafeNet ProtectDB integrates with current application. Topics discussed include using SafeNet ProtectDB, supported platforms and data types.

Chapter 2, **["Installing SafeNet ProtectDB on SUSE Linux"](#page-8-3)**

Describes the instructions to install and set up SafeNet ProtectDB.

Chapter 3, **["Configuring the Properties File"](#page-12-2)**

Details the process of modifying the properties file.

Chapter 4, **["Creating User Mappings"](#page-19-3)**

Describes the user mapping and provides information on its creation/modification/removal.

Chapter 5, **["Setting up SSL"](#page-21-2)**

Describes how to set up the SafeNet KeySecure and SafeNet ProtectDB to use SSL.

SafeNet ProtectDB for Teradata: User Guide

#### Chapter 6, **["Standard Encryption and Decryption"](#page-35-2)**

Describes the user defined functions provided with SafeNet ProtectDB for Teradata for standard encryption/decryption.

Chapter 7, **["FPE Encryption and Decryption"](#page-40-2)**

Describes the user defined functions provided with SafeNet ProtectDB for Teradata for format preserving encryption/decryption.

# <span id="page-5-0"></span>**Conventions**

The following paragraph formats are used to highlight information in the text:

**NOTE:** A note conveys information that supplements the preceding text. This information may refer to certain situations or a specific technical setup.

**IMPORTANT !** An important note is a very significant piece of information required for the completion of a task.

**TIP !** A tip helps apply the information in the preceding text.

**WARNING !** A warning advises to exercise care when working around specified equipment conditions. Heeding a warning can prevent personal injury, system disruption, or equipment damage.

# <span id="page-6-3"></span>**1 Overview**

<span id="page-6-0"></span>SafeNet ProtectDB for Teradata allows you to protect sensitive data in Teradata database tables by managing a seamless interaction between the database and the SafeNet KeySecure. SafeNet ProtectDB for Teradata supports both standard and format preserving encryption/decryption.

This chapter covers the following topics:

- [Using SafeNet ProtectDB 7](#page-6-1)
- [Supported Platforms 7](#page-6-2)
- [Supported Data Types 8](#page-7-0)

**NOTE:** This user guide at times may refer SafeNet ProtectDB for Teradata as ProtectDB.

# <span id="page-6-1"></span>**Using SafeNet ProtectDB**

SafeNet ProtectDB enables your database to communicate directly with a KeySecure appliance; and encrypt and decrypt data. The database uses the ProtectDB to authenticate users and submit cryptographic requests to the KeySecure. The KeySecure then performs the cryptographic request and returns the resulting data.

Integrated with this process are various levels of security that protect your data from unauthorized users. To access the cryptographic features needed to view your encrypted data, applications and users must have permission to access the crypto key on the SafeNet KeySecure.

# <span id="page-6-2"></span>**Supported Platforms**

The SafeNet KeySecure for Teradata supports Teradata database 14.0 running on SUSE Linux.

# <span id="page-7-0"></span>**Supported Data Types**

SafeNet ProtectDB for Teradata supports the following data types for standard encryption and format preserving encryption (FPE):

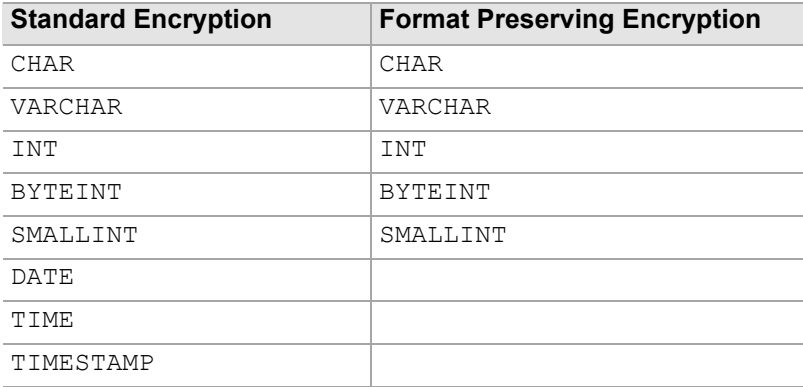

**NOTE:** For FPE operation, it is recommended to use minimum data length of two bytes. For more information on FPE operations, refer [Chapter 7, "FPE Encryption and Decryption"](#page-40-2).

# **2**

# <span id="page-8-3"></span><span id="page-8-0"></span>**Installing SafeNet ProtectDB on SUSE Linux**

This chapter contains detailed instructions on how to install and set up SafeNet ProtectDB for Teradata on SUSE Linux. This chapter contains the following information:

- [Preparing for the Installation 9](#page-8-1)
- [Installing SafeNet ProtectDB 9](#page-8-2)
- [Upgrading SafeNet ProtectDB 12](#page-11-0)

# <span id="page-8-1"></span>**Preparing for the Installation**

Before running the installation script:

- 1. Create the /usr/local/ingrian directory on all the nodes.
- 2. Change the ownership of  $/usr/local/ingular$  on all the nodes so that it is owned by the user and group that will maintain the CLI connector (for example, user is  $tdatuseer$  and group is  $tdatuff$ ).
- 3. Create the INGRIAN user in the database.
- 4. Grant create function permission to the INGRIAN user.
- 5. Confirm that the database is running and that you can access it via BTEQ.

# <span id="page-8-2"></span>**Installing SafeNet ProtectDB**

To install SafeNet ProtectDB:

1. Download and unzip the SafeNet ProtectDB software on a Teradata node. This will extract the following files to /SafeNet/ProtectDB-Teradata:

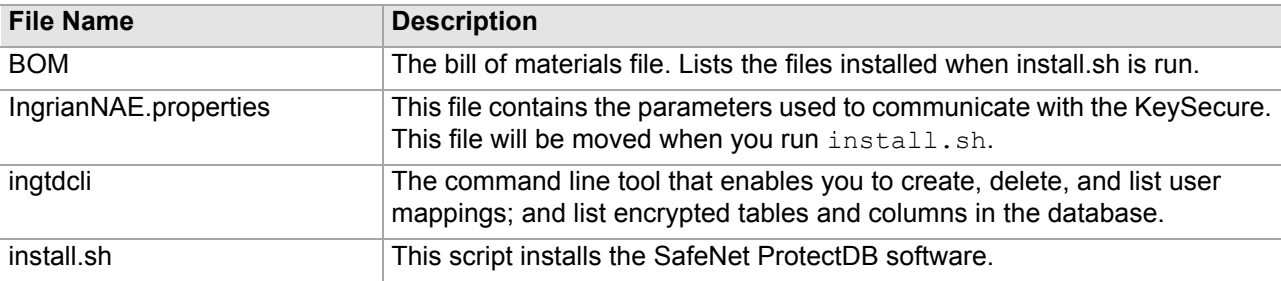

SafeNet ProtectDB for Teradata: User Guide

Document Number: 007-013889-001, Rev. A, © Gemalto 2009 - 2017. All rsights reserved. Gemalto, the Gemalto logo are trademarks and service marks of Gemalto and are registered in certain countries.

9

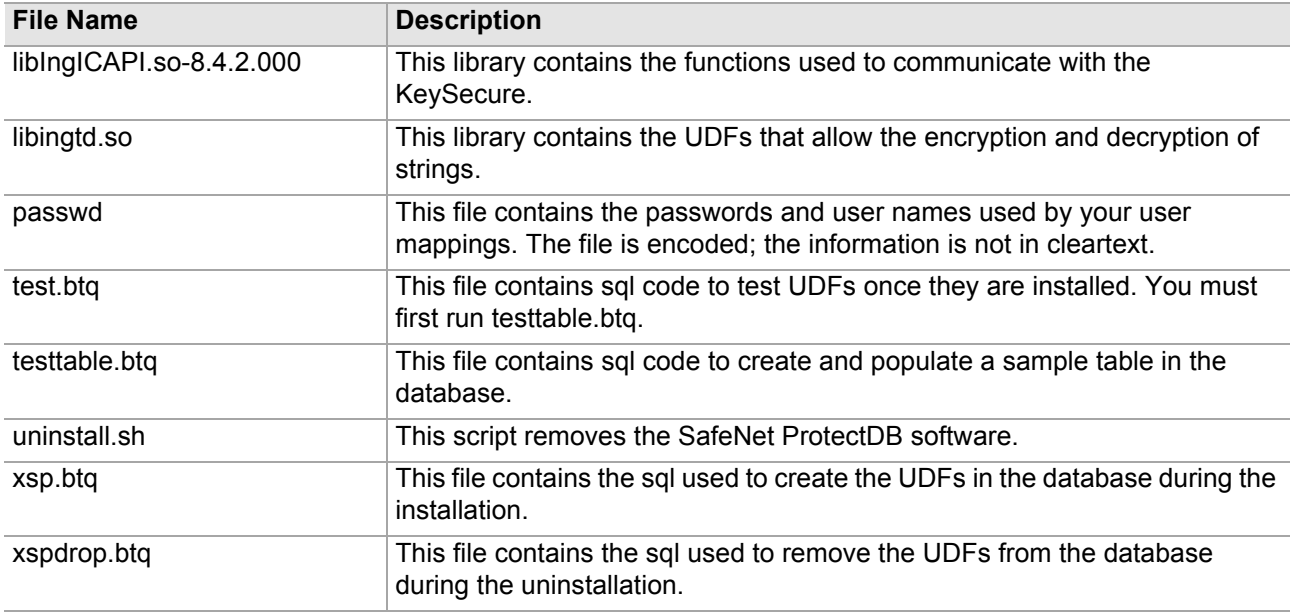

#### 2. Run install.sh. The script does the following:

- Places the following files in /usr/local/ingrian:
	- IngrianNAE.properties
	- ingtdcli
	- libIngICAPI.so-8.4.2.000
	- passwd
- Creates the instance ID and stores it in /usr/local/ingrian/instanceid.
- Creates the following UDFs in the database:

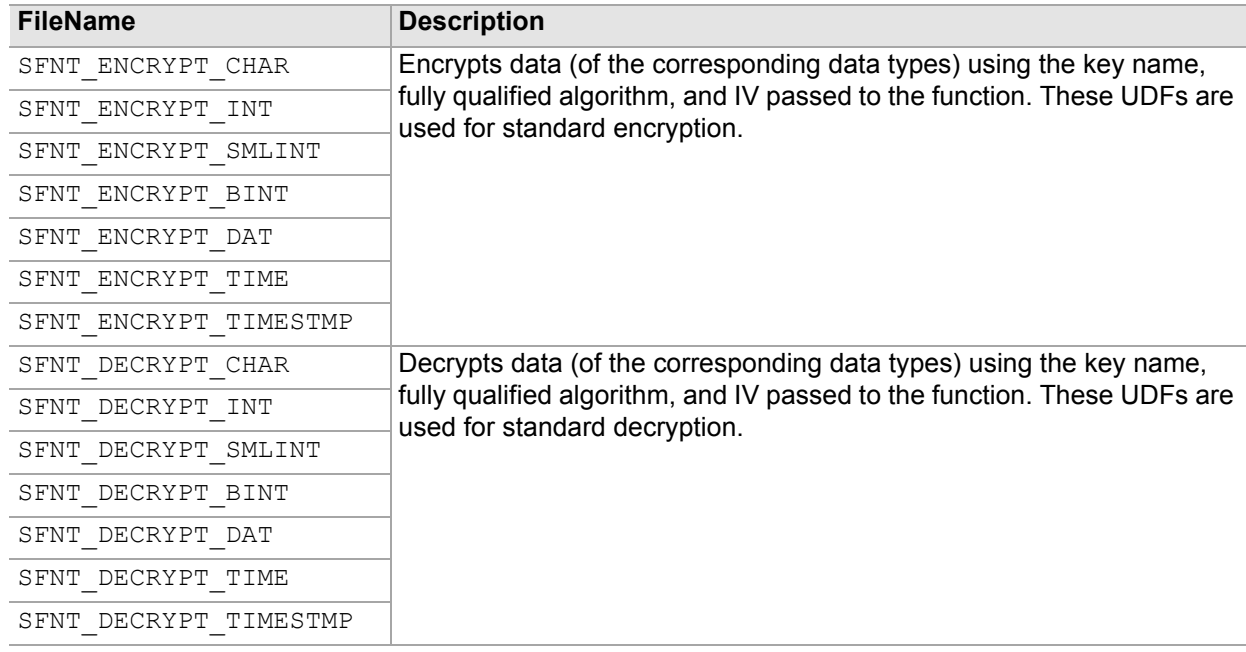

SafeNet ProtectDB for Teradata: User Guide

Document Number: 007-013889-001, Rev. A, © Gemalto 2009 - 2017. All rsights reserved. Gemalto, the Gemalto logo are trademarks and service marks of Gemalto and are registered in certain countries.

10

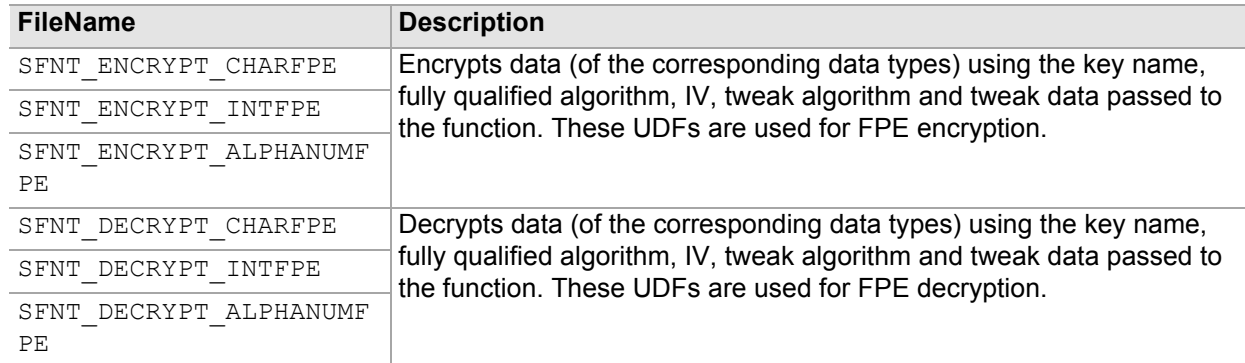

- Creates the sfnt folder in the /var/log directory for logging.
- 3. Modify the IngrianNAE.properties file to suit your environment.

For example, to use the ALPHANUMFPE UDFs, set the Symmetric Key Cache Enabled = tcp\_ok in the IngrianNAE.properties file.

- 4. Create a user on the KeySecure. (Refer to the *SafeNet KeySecure Appliance User Guide* to create a KeySecure user.)
- 5. Create a user mapping to associate a database user (user name should be in CAPS) with a KeySecure user (case sensitive). The following syntax is used to create a user mapping:

(Linux)\$ ./ingtdcli mapuser dbuser=<Teradata User> naeuser=<KeySecure User> naepassword=<KeySecure User Password>

For more information, refer to [Chapter 4, "Creating User Mappings" on page 20](#page-19-3) about the creation, modification and removal of user mapping.

6. Change the ownership of  $/var/log/s$  fint directory and all the files in the  $/usr/local/ingrian$  directory so that it is owned by the user and group that will maintain the CLI connector (for example, user is tdatuser and group is tdatudf). The following command is an example of changing the ownership of all the files in the /usr/local/ingrian directory to tdatuser and tdatudf:

chown tdatuser:tdatudf \*

**NOTE:** If SSL connection between SafeNet KeySecure and ProtectDB is to be set up, refer to [Chapter 5,](#page-21-2)  ["Setting up SSL" on page 22.](#page-21-2)

- 7. Install ProtectDB on other Teradata nodes:
	- a. Create /usr/local/ingrian directories on all the nodes, if not created.
	- a. Copy the contents of the  $/usr/local/ingrian$  directory from the primary node (the first installation) to other Teradata nodes using the following command:

pcl -send file name package directory

b. Create the  $/\text{var}/\text{log/s}$  fint directory for logging in all the nodes using the following command:

pcl -shell mkdir /var/log/sfnt

You may also need to set correct ownership and permissions after copying the files using the following commands:

pcl -shell chown owner: group full path of package file (for example, owner is tdatuser and group is tdatudf)

SafeNet ProtectDB for Teradata: User Guide

pcl -shell chmod permissions full path of package file

pcl -shell chown tdatuser:tdatudf /var/log/sfnt (to change the ownership of sfnt directory to tdatuser)

**NOTE:** Whenever the user mapping is modified on any node, the passwd file needs to be copied to all the nodes again. Database restart is not required in this case.

**NOTE:** After any modification on the files in the /usr/local/ingrian directory, it should be replaced in all the nodes. Additionally, if the IngrianNAE.properties file is modified, the database service needs to be restarted along with replacing it in all the nodes.

8. Restart the database by running the following commands:

/etc/init.d/tpa stop /etc/init.d/tpa start

# <span id="page-11-0"></span>**Upgrading SafeNet ProtectDB**

The SafeNet ProtectDB software is regularly updated to include new features and provide fixes to any issues occurring in previous releases. Upgrading the existing SafeNet ProtectDB software brings the new features added and enhancements made to the product since the SafeNet ProtectDB installation.

To upgrade to the latest release of SafeNet ProtectDB, uninstall the installed ProtectDB software and install the latest SafeNet ProtectDB software.

# <span id="page-11-1"></span>**Uninstalling SafeNet ProtectDB**

To uninstall the ProtectDB software, run the uninstall.sh file on the node (where the first installation was done).

**NOTE:** Decrypt any data before uninstsalling the ProtectDB. Uninstalling the ProtectDB deletes all the files in the /usr/local/ingrian directory.

Remove the /usr/local/ingrian and /var/log/sfnt directories from all other nodes.

To remove the ingrian and sfnt directories from other nodes, run the following commands:

```
pcl -shell rm -rf /var/log/sfnt
pcl -shell rm -rf /usr/local/ingrian
```
SafeNet ProtectDB for Teradata: User Guide

# <span id="page-12-2"></span>**3 Configuring the Properties File**

<span id="page-12-0"></span>This chapter lists the contents of the IngrianNAE.properties file. The properties file defines, among other things, the IP address, port, and protocol of the SafeNet KeySecure to which your client connects. This chapter contains the following topics:

- [Editing the Properties File 13](#page-12-1)
- [Parameters 14](#page-13-0)

# <span id="page-12-1"></span>**Editing the Properties File**

The values in the properties file are case-sensitive. yes is not YES, or Yes. tcp is not TCP or Tcp. Follow the example of the default properties file.

You can comment-out values using #. You will see that the properties file is delivered with **Cipher\_Spec** commented-out. You may want to use comments to save settings when troubleshooting. For example, you could store commonly used NAE\_IP addresses like this:

NAE\_IP=10.0.0.2 #NAE\_IP=10.0.0.3 #NAE\_IP=10.0.0.4

When editing parameters that use time values, you can use the following abbreviations:

- ms Milliseconds. e.g. 4500ms for 4.5 seconds.
- s Seconds. e.g. 30s for 30 seconds.
- m Minutes. e.g. 5m for 5 minutes.
- h Hours. e.g. 10h for 10 hours.
- d Days. e.g. 2d for 2 days.

If you do not include an abbreviation, the default time unit is used. For most time-related values, the default is *milliseconds*. For **Symmetric\_Key\_Cache\_Expiry** and **Persistent\_Cache\_Expiry\_Keys**, the default is seconds.

**NOTE:** If the IngrianNAE.properties file is modified after ProtectDB installation, the database service needs to be restarted along with replacing it in all the nodes.

SafeNet ProtectDB for Teradata: User Guide

# <span id="page-13-0"></span>**Parameters**

Once you install the client software, you can customize it to meet the needs of your environment by modifying the properties file. To customize the software, you need to modify the properties file.

The parameters listed in the file, including the delivered settings, are listed below.

```
Version=3.1
NAE_IP=
NAE_Port=9000
Protocol=tcp
Use_Persistent_Connections=yes
Size_of_Connection_Pool=300
Connection_Timeout=60000
Connection_Idle_Timeout=600000
Connection_Retry_Interval=600000
Cluster_Synchronization_Delay=100
CA_File=
Cert_File=
Key_File=
Passphrase=
Symmetric_Key_Cache_Enabled=no
Symmetric_Key_Cache_Expiry=43200
Log_Level=
Log_File=
```
**NOTE:** Some other parameters are listed in the IngrianNAE.properties file that are not supported and not mentioned in the preceding list.

### <span id="page-13-1"></span>**Version**

The Version parameter indicates the version of the properties file and should not be modified.

## <span id="page-13-2"></span>**NAE\_IP**

The NAE IP parameter specifies the IP address of the SafeNet KeySecure.

### <span id="page-13-3"></span>**NAE\_Port**

The NAE Port specifies the port of the SafeNet KeySecure. The default port is 9000.

**IMPORTANT !** Clients and servers must use the same port.

### <span id="page-13-4"></span>**Protocol**

The Protocol parameter specifies the protocol used to communicate between the client and the SafeNet KeySecure.

Possible settings:

**tcp**

SafeNet ProtectDB for Teradata: User Guide

 **ssl** – The ssl option uses TLSv1.2. To establish SSL connections between your NAE clients and servers TLSv1.2 should be enabled on your servers.

**IMPORTANT !** Clients and servers must use the same protocol. If your SafeNet KeySecure servers are listening to SSL requests, and your clients are not sending SSL requests, you will run into problems.

**TIP !** *SafeNet recommends that you gradually increase security after confirming connectivity* between the client and the SafeNet KeySecure. Once you have established a TCP connection between the client and the server, it is safe to move on to SSL. Initially configuring a client under the most stringent security constraints can complicate troubleshooting.

### <span id="page-14-0"></span>**Use\_Persistent\_Connections**

The Use Persistent Connections parameter enables the persistent connections functionality.

Possible settings:

- **yes** Enables the feature. The client establishes persistent connections with the NAE Servers. This is the default value.
- **no** Disables the feature. A new connection is made for each connection request. The connection is closed as soon as the client receives the server response.

## <span id="page-14-1"></span>**Size\_of\_Connection\_Pool**

The Size of Connection Pool parameter specifies the total number of client-server connections that your configuration could possibly allow. (Not what actually exists at a given moment.)

Possible settings:

**Any positive integer** – The default is 300.

Connections in the pool can be active or waiting, TCP or SSL. A connection is created as needed, and the pool scales as needed. The pool starts at size 0, and can grow to the value set here. Once the pool is full, new connection requests must wait for an existing connection to close.

Connection pooling is configured on a per-client basis. The size of the pool applies to each *client*; it is not a total value for a SafeNet KeySecure or for a load balancing group. If there are multiple clients running on the same machine, separate connection pools are maintained for each client.

## <span id="page-14-2"></span>**Connection\_Timeout**

The Connection Timeout parameter specifies how long the client waits for the TCP connect function before timing out.

Possible settings:

- **0** Disables this setting. The client uses the operating system's connect timeout.
- **Any positive integer** The default is 60000ms.

SafeNet ProtectDB for Teradata: User Guide

Setting this parameter a few hundred ms *less* than the operating system's connection timeout makes connection attempts to a downed server fail faster, and failover happens sooner. If a connection cannot be made before the timeout expires, the server is marked as down and taken out of the rotation.

**NOTE:** If your client is working with many versions of a key, do not set the **Connection\_Timeout** parameter too low. Otherwise, the client connection may close before the operation is complete.

## <span id="page-15-0"></span>**Connection\_Idle\_Timeout**

The Connection Idle Timeout parameter specifies the amount of time connections in the connection pool can remain idle before the client closes them.

Possible settings:

**Any positive integer** – The default is 600000ms (10 min).

**IMPORTANT !** There are two different connection timeout values: *one on the SafeNet KeySecure*, and *one in the properties file*. The value of the timeout in the properties file must be less than what is set on the server. This lets the client control when idle connections are closed. Otherwise, the client can maintain a connection that is closed on the server side, which can lead to error.

## <span id="page-15-1"></span>**Connection\_Retry\_Interval**

The Connection Retry Interval parameter determines how long the client waits before trying to reconnect to a disabled server. If one of the SafeNet KeySecure servers in a load balanced configuration is not reachable, the client assumes that the server is down, and then waits for the specified time period before trying to connect to it again.

Possible settings:

- **0** This is the infinite retry interval. The disabled server will never be brought back into use.
- **Any positive integer** The default value is 600000ms (10 minutes).

## <span id="page-15-2"></span>**Cluster\_Synchronization\_Delay**

The Cluster Synchronization Delay parameter specifies how long the client will wait before assuming that key changes have been synchronized throughout a cluster. After creating, cloning, importing or modifying a key, the client will continue to use the same SafeNet KeySecure appliance until the end of this delay period.

Possible settings:

- **0** Disables the function.
- **Any positive integer** The default is 100s. You may want a higher setting for large clusters.

For example, the client sets Cluster Synchronization Delay to 100s and sends a key creation request to appliance A, which is part of a cluster. Appliance A creates the key and automatically synchronizes with rest of the cluster. The client will use only appliance A for 100 seconds - enough time for the cluster synchronization to complete. After this time period, the client will use other cluster members as before.

SafeNet ProtectDB for Teradata: User Guide

## <span id="page-16-0"></span>**Cluster\_Synchronization\_Delay**

The Cluster Synchronization Delay parameter specifies how long the client will wait before assuming that key changes have been synchronized throughout a cluster. After creating, cloning, importing, or modifying a key, the client will continue to use the same KeySecure appliance until the end of this delay period.

Possible settings:

- **0** Disables the function.
- **Any positive integer** The default is 100s. You may want a higher setting for large clusters.

For example, the client sets Cluster Synchronization Delay to 100s and sends a key creation request to appliance A, which is part of a cluster. Appliance A creates the key and automatically synchronizes with rest of the cluster. The client will use only appliance A for 100 seconds - enough time for the cluster synchronization to complete. After this time period, the client will use other cluster members as before.

## <span id="page-16-1"></span>**CA\_File**

The CA $_{F1le}$  parameter refers to the CA certificate that was used to sign the server certificate presented by the NAE Server to the client.

Possible settings:

 **The path and file name** – The path can be absolute or relative to your application. Do not use quotes, even if the path contains spaces.

Because all SafeNet KeySecure servers in a clustered environment must have an identical configuration, all servers in the cluster use the same server certificate. As such, you need to point to only one CA certificate in the CA File system parameter. If you do not supply the CA certificate that was used to sign the server certificate used by the SafeNet KeySecure servers, your client applications cannot establish SSL connections with any of the servers in the cluster.

File paths can be absolute or relative. Unless otherwise noted, when prompted for a file, you should specify both a path and file name.

If a local CA on the SafeNet KeySecure was used to sign the NAE Server certificate, you can download the certificate for the local CA, and put that certificate on the client.

## <span id="page-16-2"></span>**Cert\_File**

The Cert File parameter stores the path and file name of the client certificate. This is used only when your SSL configuration requires clients to provide a client certificate to authenticate to the SafeNet KeySecure servers.

Possible settings:

 **The path and file name** – The path can be absolute or relative to your application. Don't use quotes, even if the path contains spaces. Client certificates *must* be PEM encoded.

**IMPORTANT !** If this value is set, the certificate and private key must be present, even if the SafeNet KeySecure is not configured to request a client certificate.

SafeNet ProtectDB for Teradata: User Guide

### <span id="page-17-0"></span>**Key\_File**

The  $Key$   $File$  parameter refers to the private key associated with the client certificate specified in the Cert File parameter.

Possible settings:

 **The path and file name** – The path can be absolute or relative to your application. Do not use quotes, even if the path contains spaces. The client private key must be in PEM-encoded PKCS#12 format.

Because this key is encrypted, you must use the **Passphrase** parameter so the SafeNet KeySecure can decrypt it.

**IMPORTANT !** If this value is set, the certificate and private key must be present, even if the SafeNet KeySecure is not configured to request a client certificate.

### <span id="page-17-1"></span>**Passphrase**

The Passphrase parameter refers to the passphrase associated with the private key.

Possible settings:

**The passphrase associated with the private key named in Key\_File**.

If you do NOT provide this passphrase, the client attempts to read the passphrase from standard input; this causes the application to hang.

**IMPORTANT !** Remember that the properties file is NOT encrypted. Make sure that this file resides in a secure directory and has appropriate permissions so that it is readable only by the appropriate application or user.

## <span id="page-17-2"></span>**Symmetric\_Key\_Cache\_Enabled**

The Symmetric\_Key\_Cache\_Enabled parameter determines if the symmetric key caching feature is enabled. *Only symmetric keys can be cached.*

Possible settings:

- **• no** Key caching is disabled. Remote encryption (encryption performed on SafeNet KeySecure) is available as normal.
- **• yes** Key caching is enabled and the NAE XML protocol is used for exporting keys. The Protocol parameter must be set to ssl.
- **tcp\_ok** Key caching is enabled over both tcp and ssl connections. The NAE XML protocol is used for exporting keys.

**NOTE:** When yes or tcp\_ok option is used for local mode operations, the key's group permission policy is not applicable.

## <span id="page-17-3"></span>**Symmetric\_Key\_Cache\_Expiry**

The Symmetric Key Cache Expiry parameter determines the *minimum* amount of time that a key remains in the client key cache.

SafeNet ProtectDB for Teradata: User Guide

Possible settings:

- **0** This is the infinite timeout setting. Keys are never purged from the client cache.
- **A positive integer** At the end of this interval, the key is purged from the cache the next time the library is called. The default value is 43200 **seconds** (12 hours).

### <span id="page-18-0"></span>**Log\_Level**

The Log Level parameter determines the level of logging performed by the client.

**NOTE:** The Log Level parameter is not supported in this version of ProtectDB for Teradata.

### <span id="page-18-1"></span>**Log\_File**

The  $Log$   $File$  parameter specifies a name (and possibly a path) for the log file. This parameter is not supported in the current release.

**NOTE:** The log file SFNT. TRACE is generated in the /var/log/sfnt directory. The tdatuser should be the owner of /var/log/sfnt directory for logging.

# <span id="page-19-3"></span>**4 Creating User Mappings**

<span id="page-19-0"></span>This chapter explains how to use the ingtdcli tool to create user mappings. This chapter contains the following information:

- [Overview 20](#page-19-1)
- [Creating a User Mapping 20](#page-19-2)
- [Viewing Existing User Mappings 21](#page-20-0)
- [Modifying a User Mapping 21](#page-20-1)
- [Removing a User Mapping 21](#page-20-2)

# <span id="page-19-1"></span>**Overview**

A user mapping associates a database user with a KeySecure user. You need a user mapping to encrypt and decrypt data. The database user must be able to access the data you are manipulating. The KeySecure user must be able to access the key you want to use.

The ingtdcli tool enables you to create, view, modify, and remove user mappings.

# <span id="page-19-2"></span>**Creating a User Mapping**

To create a user mapping, run the ingtdcli configuration tool. Linux users will find the tool in /usr/local/ ingrian. Use the following syntax:

(Linux)\$ ./ingtdcli mapuser dbuser=<Teradata User> naeuser=<KeySecure User> naepassword=<KeySecure User Password>

For example,

(Linux)\$ ./ingtdcli mapuser dbuser=<TERA1> naeuser=<ks1> naepassword=<asdf1234>

The naeuser and naepassword are encrypted and stored in the passwd file.

#### **NOTE:** Ensure that the dbuser name used is in CAPS.

SafeNet ProtectDB for Teradata: User Guide

To perform encryption/decryption, user mapping should be correct and CLI user should have read permission on the passwd file, otherwise, the following error is thrown:

Unable to fetch Authorization information for user.

**NOTE:** If a new user mapping is created after ProtectDB installation, the passwd file needs to be copied to all the nodes again. Database restart is not required in this case.

# <span id="page-20-0"></span>**Viewing Existing User Mappings**

To see the list of current user mappings, use the ingtdcli tool with the listusers command:

(Linux)\$ ./ingtdcli listusers

# <span id="page-20-1"></span>**Modifying a User Mapping**

To modify an existing user mapping, use the ingtdcli tool with the mapuser command:

(Linux)\$ ./ingtdcli mapuser dbuser=<Teradata User> naeuser=<KeySecure User> naepassword=<KeySecure User Password>

For example,

(Linux)\$ ./ingtdcli mapuser dbuser=<TERA1> naeuser=<ks5> naepassword= <qwerty>

**NOTE:** If a user mapping is modified after ProtectDB installation, the passwd file needs to be copied to all the nodes again. Database restart is not required in this case.

# <span id="page-20-2"></span>**Removing a User Mapping**

To remove a user mapping, use the ingtdcli tool with the  $unmanyuser$  command:

(Linux)\$ ./ingtdcli unmapuser dbuser=<Teradata User>

#### For example,

(Linux)\$ ./ingtdcli unmapuser dbuser=<TERA1>

**NOTE:** If a user mapping is removed after ProtectDB installation, the passwd file needs to be copied to all the nodes again. Database restart is not required in this case.

# <span id="page-21-2"></span>**5 Setting up SSL**

<span id="page-21-0"></span>This chapter provides an overview of the SSL and SSL with Client Certificate Authentication features, and provides a walkthrough of both configuration procedures. This chapter contains the following topics:

- [SSL Overview 22](#page-21-1)
- [SSL Configuration Procedures 23](#page-22-0)
- [SSL Walkthrough for SafeNet Clients 25](#page-24-2)
- [SSL with Client Certificate Authentication Overview 29](#page-28-0)
- [SSL with Client Certificate Authentication Procedures 30](#page-29-0)
- [SSL with Client Certificate Authentication Walkthrough for SafeNet KeySecure Clients 33](#page-32-0)

# <span id="page-21-1"></span>**SSL Overview**

Standard SSL communication requires a certificate that identifies the server. This certificate is signed by a certificate authority (CA) known to both the server and the client. During the SSL handshake, the server certificate is passed to the client. The client uses a copy of the CA certificate to validate the server certificate, thus authenticating the server.

While the CA can be a third-party CA or your corporate CA, you will most likely use a local CA on the SafeNet KeySecure appliance. If you are not using a local CA, consult your CA documentation for instructions on signing requests and exporting certificates.

**TIP !** SafeNet recommends that you increase security *only after* confirming network connectivity. You should establish a TCP connection before enabling SSL. Otherwise, an unrelated network connection mistake could interfere with your SSL setup and complicate the troubleshooting process.

To use an SSL connection when communicating with the SafeNet KeySecure appliance, you must configure both the server and the client.

To configure the server, you must:

- 1. Create a server certificate. (If you're using a cluster, each member must have its own, unique certificate.) This may involve the following steps:
	- a. [Creating a Local CA.](#page-22-1)

SafeNet ProtectDB for Teradata: User Guide

- b. [Creating a Server Certificate Request on the SafeNet KeySecure Management Console](#page-23-0).
- c. [Signing a Server Certificate Request with a Local CA](#page-23-1).
- 2. Update the Cryptographic Key Server settings on the SafeNet KeySecure Management Console (Device, Key Server, Key Server).

You'll need to check **Use SSL** and select your server certificate in the **Server Certificate** field.

To configure the client, you must:

1. Place a copy of the CA certificate on your client on all the Teradata nodes.

This may involve the following step:

- [Downloading the Local CA Certificate](#page-24-1).
- 2. Update IngrianNAE.properties file as follows:
	- Protocol=ssl
	- CA\_File=<location and name of the CA certificate file>

**NOTE:** Keep the server certificate file in same directory on all the nodes. Recommended location is / usr/local/ingrian directory on all the nodes. Also, tdatuser and tdatudf should have ownership of the server certificate file and the directory containing the certificate.

**NOTE:** Whenever you update the properties file, you must copy the IngrianNAE.properties file to all the nodes and must restart the database for the changes to take effect.

# <span id="page-22-0"></span>**SSL Configuration Procedures**

This section describes the procedures you will follow when configuring SSL. It explains the following processes:

- [Creating a Local CA](#page-22-1)
- [Creating a Server Certificate Request on the SafeNet KeySecure Management Console](#page-23-0)
- [Signing a Server Certificate Request with a Local CA](#page-23-1)
- [Importing a Server Certificate to the SafeNet KeySecure Appliance](#page-24-0)
- [Downloading the Local CA Certificate](#page-24-1)

## <span id="page-22-1"></span>**Creating a Local CA**

To create a local CA:

- 1. Log on to the SafeNet KeySecure Management Console as an administrator with Certificate Authorities access control.
- 2. Navigate to the Create Local Certificate Authority section on the Certificate and CA Configuration page (Security, CAs & SSL Certificates, Local CAs).
- 3. Modify the fields as needed.

SafeNet ProtectDB for Teradata: User Guide

Document Number: 007-013889-001, Rev. A, © Gemalto 2009 - 2017. All rsights reserved. Gemalto, the Gemalto logo are trademarks and service marks of Gemalto and are registered in certain countries.

- 4. Select either *Self-signed Root CA* or *Intermediate CA Request* as the **Certificate Authority Type**.
- 5. Click **Create**.

**NOTE:** Only a local CA can sign certificate requests on the SafeNet KeySecure appliance. If you are using a CA that does not reside on the SafeNet KeySecure appliance, you cannot use the SafeNet KeySecure Management Console to sign certificate requests.

# <span id="page-23-0"></span>**Creating a Server Certificate Request on the SafeNet KeySecure Management Console**

To create a server certificate request on the SafeNet KeySecure Management Console:

- 1. Log on to the SafeNet KeySecure Management Console as an administrator with Certificates access control.
- 2. Navigate to the Create Certificate Request section of the Certificate Configuration page (Security, CAs & SSL Certificates, SSL Certificates) and modify the fields as needed.
- 3. Click **Create Certificate Request**. This creates the certificate request and places it in the Certificate List section of the Certificate and CA Configuration page. The new entry shows that the **Certificate Purpose** is *Certificate Request* and that the **Certificate Status** is *Request Pending*.

### <span id="page-23-1"></span>**Signing a Server Certificate Request with a Local CA**

To sign a server certificate request with a local CA:

- 1. Log on to the SafeNet KeySecure Management Console as an administrator with Certificates and Certificate Authorities access controls.
- 2. Navigate to the Certificate List section on the Certificate and CA Configuration page (Security, CAs & SSL Certificates, SSL Certificates).
- 3. Select the certificate request and click **Properties**.
- 4. Copy the text of the certificate request. The copied text must include the header (-----BEGIN CERTIFICATE REQUEST-----) and footer (-----END CERTIFICATE REQUEST-----).
- 5. Navigate to the Local Certificate Authority List (Security, CAs & SSL Certificates, Local CAs). Select the local CA and click **Sign Request** to access the Sign Certificate Request section.
- 6. Modify the fields as shown:
	- **Sign with Certificate Authority** Select the CA that signs the request.
	- **Certificate Purpose** Select **Server**.
	- **Certificate Duration (days)** Enter the life span of the certificate.
	- **Certificate Request** Paste all text from the certificate request, including the header and footer.
- 7. Click **Sign Request**. This will take you to the CA Certificate Information section.
- 8. Copy the actual certificate. The copied text must include the header (-----BEGIN CERTIFICATE-----) and footer (-----END CERTIFICATE-----).
- 9. Navigate back to the Certificate List section (Security, CAs & SSL Certificates, SSL Certificates). Select your certificate request and click **Properties**.
- 10. Click **Install Certificate**.

SafeNet ProtectDB for Teradata: User Guide

11. Paste the actual certificate in the Certificate Response text box. Click **Save**. The SafeNet KeySecure Management Console returns you to the Certificate List section. The section will now show that the **Certificate Purpose** is *Server* and that the **Certificate Status** is *Active*.

The certificate can now be used as the server certificate for the NAE Server.

# <span id="page-24-0"></span>**Importing a Server Certificate to the SafeNet KeySecure Appliance**

As an alternative to the certificate creation procedure outlined above, you can import a certificate to the SafeNet KeySecure appliance.

To import a certificate to the SafeNet KeySecure appliance:

- 1. Log on to the SafeNet KeySecure Management Console as an administrator with Certificates access control.
- 2. Navigate to the Import Certificate section of the Certificate and CA Configuration page (Security, CAs & SSL Certificates, SSL Certificates).
- 3. Select the method used to import the certificate file.
- 4. Enter the name of the file and the private key password.
- 5. Click the **Import Certificate** button.

The certificate can now be used as the server certificate for the NAE Server.

### <span id="page-24-1"></span>**Downloading the Local CA Certificate**

To download a local CA certificate from the SafeNet KeySecure appliance:

- 1. Log on to the SafeNet KeySecure Management Console as an administrator with Certificate Authorities access control.
- 2. Navigate to the Local Certificate Authority List section of the Certificate and CA Configuration page (Security, CAs & SSL Certificates, Local CAs).
- 3. Select the Local CA and click the **Download** button to download the file to your client. You should place the CA certificate in a secure location and modify access appropriately.

**NOTE:** Use the CA File parameter in the IngrianNAE.properties file to indicate the name and location of the CA certificate. You must copy the IngrianNAE.properties file to all the nodes after any modification and must restart the database for the changes to take effect.

# <span id="page-24-2"></span>**SSL Walkthrough for SafeNet Clients**

This walkthrough assumes the following:

- You have read the SSL overview section.
- You have configured a TCP connection between your client and the SafeNet KeySecure appliance.

SafeNet ProtectDB for Teradata: User Guide

There are a few different ways that you could configure SSL. For example, you can use a CA that does not reside on the SafeNet KeySecure appliance or you can create a new CA. This walkthrough makes such decisions for you. By following these instructions, you will:

- Create a Local CA.
- Create a Certificate Request.
- Create a Server Certificate by signing the Certificate Request with the Local CA.
- Download the Local CA to the client.

Once you have completed and understood this walkthrough, you might decide to alter some steps to better fit your organization's policies.

To configure SSL:

- 1. Log on to the SafeNet KeySecure Management Console as an administrator with Certificates, Certificate Authorities, and NAE Server access controls.
- 2. Navigate to the Create Local Certificate Authority section (Security, CAs & SSL Certificates, Local CAs). Enter the values shown below to create a new local CA. Click **Create**.

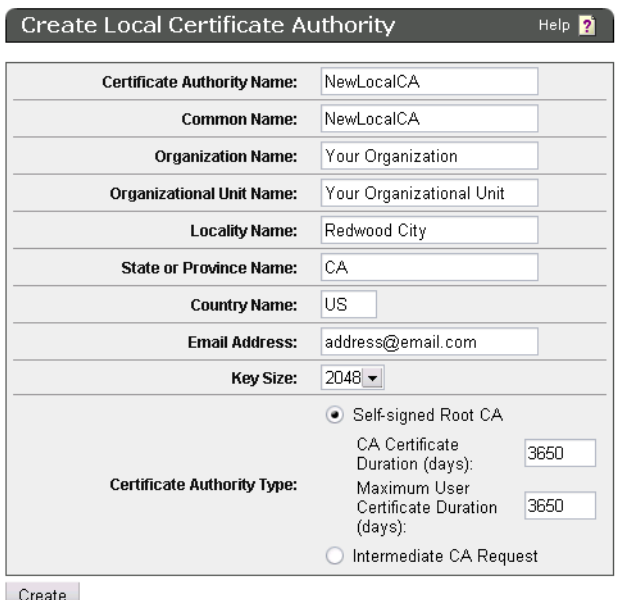

3. Navigate to the Create Certificate Request section (Security, CAs & SSL Certificates, SSL Certificates). Enter the values shown below to create a request. Click **Create Certificate Request**.

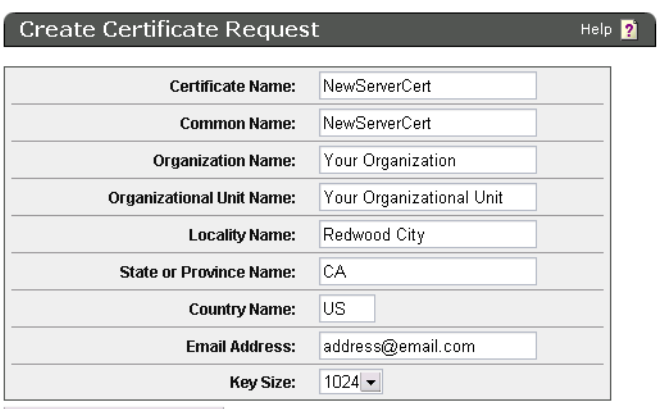

Create Certificate Request

4. Select your new certificate request from the Certificate List section (right above the Create Certificate Request section). Click **Properties**. Copy the actual request (highlighted below). Include the header and footer.

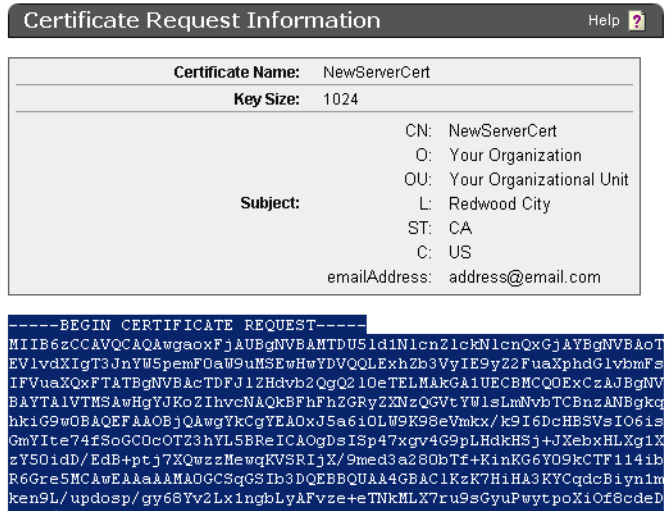

- 5. Navigate back to the Local Certificate Authority List section (Security, CAs & SSL Certificates, Local CAs). Select your new local CA and click **Sign Request**.
- 6. Select **Server** as **Certificate Purpose** and paste the certificate request into the **Certificate Request** field, as shown below.

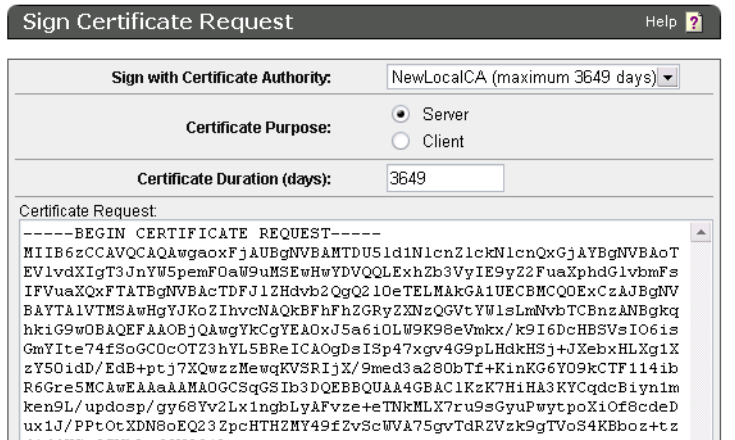

- 7. Click **Sign Request**. This will take you to the CA Certificate Information section.
- 8. Copy the actual certificate (highlighted below). Include the header and footer.

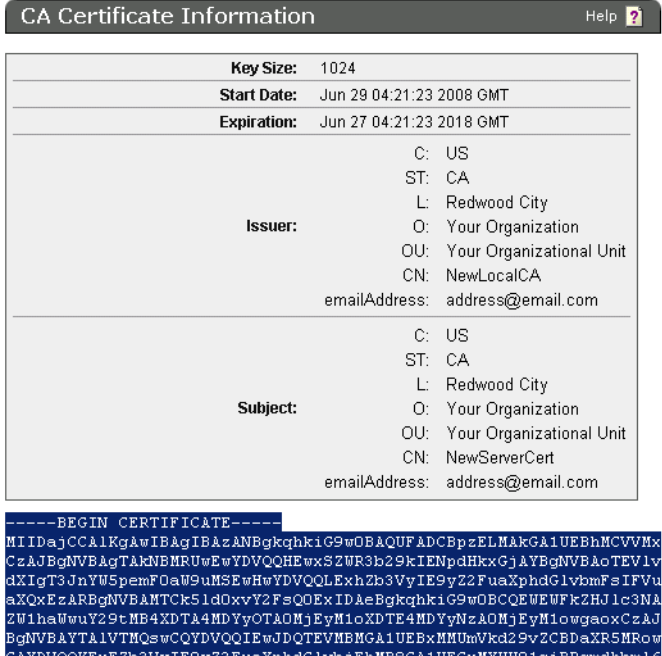

- 9. Navigate back to the Certificate List section (Security, CAs & SSL Certificates, SSL Certificates). Select your certificate request and click **Properties**.
- 10. Click **Install Certificate**.
- 11. Paste the actual certificate, as shown below. Click **Save**.

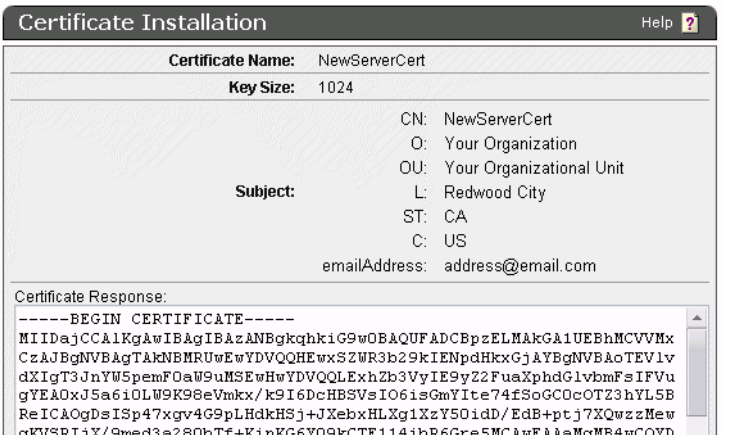

The Certificate List section will now indicate that NewServerCert is an active certificate.

- 12. Navigate to the Cryptographic Key Server Settings section (Device, Key Server, Key Server). Click **Edit**.
- 13. Select **Use SSL** and select your new server certificate in the **Server Certificate** field. Click **Save**.
- 14. Navigate back to the Local Certificate Authority List section (Security, CAs & SSL Certificates, Local CAs). Select your new CA and click **Download**. Place the CA certificate in a secure directory on your client.
- 15. Update the following parameters in your IngrianNAE.properties file:
	- Protocol=ssl
	- CA\_File=<path to CA cert>\localca.crt

**NOTE:** Whenever you update the properties file, you must copy the IngrianNAE.properties file to all the nodes and restart the database for the changes to take effect.

# <span id="page-28-0"></span>**SSL with Client Certificate Authentication Overview**

This SSL implementation requires that both the server and the client produce certificates. Each certificate is signed by a trusted CA known to both the server and the client. Most likely, you will use one CA to sign both certificates. During the SSL handshake, the certificates are exchanged. Both the client and the server use the CA certificate to validate one another's certificate, thus authenticating the other party.

**NOTE:** For more information about setting up SSL, see ["SSL Overview" on page 22.](#page-21-1)

To enable client certificate authentication, *you must first successfully configure SSL*. Then, you must make additional configuration changes to the client and server.

**TIP !** SafeNet recommends that you increase security *only after* confirming network connectivity. You should establish an SSL connection before enabling Client Certificate Authentication. Otherwise, an SSL configuration mistake could interfere with your Client Certificate Authentication setup and complicate the troubleshooting process.

To configure the client, you must:

1. Create a client certificate.

SafeNet ProtectDB for Teradata: User Guide

This may involve the following steps:

- a. [Generating a Client Certificate Request with OpenSSL](#page-30-0).
- b. [Signing a Certificate Request and Downloading the Certificate](#page-31-0).

You can create a certificate request using OpenSSL utility. You can then sign the request with the local CA on the SafeNet KeySecure appliance. Once signed, the certificate request becomes a valid certificate.

If you are not using a local CA, consult your CA documentation for instructions on signing requests and exporting certificates.

- 2. Update IngrianNAE.properties file as follows:
	- Cert File=<location and name of the client certificate>
	- Key File=<location and name of the client's key file>
	- Passphrase=<the passphrase used to unlock the client's key file>

**NOTE:** Keep the client certificate file and the associated key file in same directory on all the nodes. Recommended location is /usr/local/ingrian directory on all the nodes. Also, tdatuser and tdatudf should have ownership of the files and the directory containing the files.

**NOTE:** Whenever you update the properties file, you must copy the IngrianNAE.properties file to all the nodes and restart the database for the changes to take effect.

To configure the server, you must:

1. Place a copy of the CA certificate on your server.

This may involve the following steps:

- a. [Installing a CA Certificate on the Server.](#page-31-1)
- b. [Adding a CA to a Trusted CA List Profile.](#page-31-2)
- 2. Update the Authentication Settings section on the SafeNet KeySecure Management Console (Device, Key Server, Key Server).
	- a. Navigate to the Cryptographic Key Server Configuration page (**Device**, **Key Server**, **Key Server**).
	- b. Select **NAE-XML** as Protocol.
	- c. Click **Properties** to access the Authentication Settings section.
	- d. Click **Edit** to edit details.

You need to select either **Used for SSL session only** or **Used for SSL session and username (most secured)** in the **Client Certificate Authentication** field. The profile listed in the **Trusted CA List Profile** field must include the CA used to sign the client certificate. You can update the other fields as needed.

e. Click **Save**.

# <span id="page-29-0"></span>**SSL with Client Certificate Authentication Procedures**

This section describes the procedures you need to follow when configuring SSL with Client Certificate Authentication. It explains the following processes:

SafeNet ProtectDB for Teradata: User Guide

- [Generating a Client Certificate Request with OpenSSL](#page-30-0)
- [Signing a Certificate Request and Downloading the Certificate](#page-31-0)
- [Installing a CA Certificate on the Server](#page-31-1)
- [Adding a CA to a Trusted CA List Profile](#page-31-2)

### <span id="page-30-0"></span>**Generating a Client Certificate Request with OpenSSL**

To generate a client certificate request:

- 1. Open a Command Line Terminal and navigate to the directory where the Certificate Request Generator utility (OpenSSL) is located.
- 2. Generate an RSA key and a client certificate request using the following command:

openssl req -out clientreq -newkey rsa:1024 -keyout clientkey

**NOTE:** The certificate request and private key will both be created in the working directory by default. You can generate them in another directory by including a location in the request and key names. For example, to create them in the */usr/local/ingrian* folder, use the following command:

```
openssl req -out /usr/local/ingrian/clientreq -newkey rsa:1024 -keyout /usr/local/
ingrian/clientkey
```
**NOTE:** Keep the client certificate file and the associated key file in same directory on all the nodes. Recommended location is /usr/local/ingrian directory on all the nodes. Also, tdatuser and tdatudf should have ownership of the files and the directory containing the files.

The key generation process then requests the following data:

• A PEM passphrase to encode the private key.

The passphrase that encodes the private key is the first passphrase you provide after issuing the command above. This will be the Passphrase parameter in the IngrianNAE.properties file.

The distinguished name.

The distinguished name is a series of fields whose values are incorporated into the certificate request. These fields include country name, state or province name, locality name, organization name, organizational unit name, common name, e-mail address, surname, user ID, and IP address.

**NOTE:** For more information about deriving user names and authenticating client IP addresses, see "Authentication Overview" in the *SafeNet KeySecure Appliance User Guide*.

If you will derive the user name from the client certificate, be sure to enter a value in the appropriate field when prompted.

If you will require client certificates to contain a source IP address, be sure to enter the IP address when prompted.

• A challenge password.

This challenge password is NOT used in the SafeNet KeySecure environment.

• An optional company name.

SafeNet ProtectDB for Teradata: User Guide

### <span id="page-31-0"></span>**Signing a Certificate Request and Downloading the Certificate**

This section describes how to sign a certificate request with a local CA and then download the certificate. You must download the certificate *immediately* after it is signed by the CA.

To sign a certificate request with a local CA:

- 1. Open the certificate request in a text editor.
- 2. Copy the text of the certificate request. The copied text must include the header (-----BEGIN CERTIFICATE REQUEST-----) and the footer (-----END CERTIFICATE REQUEST-----).
- 3. Log on to the SafeNet KeySecure appliance as an administrator with Certificate Authorities access control.
- 4. Navigate to the Local Certificate Authority List (Security, CAs & SSL Certificates, Local CAs). Select the local CA and click **Sign Request** to access the Sign Certificate Request section.
- 5. Modify the fields as shown:
	- **Sign with Certificate Authority** Select the CA that signs the request.
	- **Certificate Purpose** Select **Client**.
	- **Certificate Duration (days)** Enter the life span of the certificate.
	- **Certificate Request** Paste all text from the certificate request, including the header and footer.
- 6. Click **Sign Request**. This will take you to the CA Certificate Information section.
- 7. Click the **Download** button to save the certificate on your local machine. You should place the certificate in a secure location and modify access appropriately.

**NOTE:** Use the Cert File parameter in the IngrianNAE.properties file to indicate the name and location of the client certificate. You must copy the IngrianNAE. properties file to all the nodes after any modification and must restart the database for the changes to take effect.

### <span id="page-31-1"></span>**Installing a CA Certificate on the Server**

If the client certificate was signed by a non-local CA, you must install the CA certificate on the SafeNet KeySecure appliance. To install a CA Certificate:

- 1. Log on to the SafeNet KeySecure appliance as an administrator with Certificate Authorities access control.
- 2. Navigate to the Install CA Certificate section on the Certificate and CA Configuration page (Security, CAs & SSL Certificates, Known CAs).
- 3. Enter the Certificate Name.
- 4. Paste all text from the certificate in the Certificate field, including the header and footer.
- 5. Click the **Install** button.

### <span id="page-31-2"></span>**Adding a CA to a Trusted CA List Profile**

To add the CA that signed the client certificate to the Trusted CA List Profile:

1. Log on to the SafeNet KeySecure appliance as an administrator with Certificate Authorities access control.

SafeNet ProtectDB for Teradata: User Guide

- 2. Navigate to the Trusted Certificate Authority List Profiles section on the Certificate and CA Configuration page (Security, CAs & SSL Certificates, Trusted CA Lists).
- 3. Select the profile to which you want to add the CA.
- 4. Click the **Properties** button.
- 5. Click the **Edit** button in the Trusted Certificate Authority List section.
- 6. Select **CA** in the **Available CAs** field and click the **Add** button. This moves your CA from the Available CAs field to the Trusted CAs field.
- 7. Click the **Save** button.

**NOTE:** To enable SSL with Client Certificate Authority, the Profile containing the CA that signed the client certificate must be selected as the **Trusted CA List Profile** on the Authentication Settings section.

# <span id="page-32-0"></span>**SSL with Client Certificate Authentication Walkthrough for SafeNet KeySecure Clients**

This walkthrough assumes the following:

- You have read the SSL with Client Certificate Authentication overview section.
- You have successfully completed the SSL Walkthrough for SafeNet KeySecure Clients. *You must use the Local CA created in that walkthrough.* The instructions below assume that the client and server certificates were signed by the same local CA.

There are a few different ways that you could configure SSL with Client Certificate Authentication. For example, you can use a CA that does not reside on the SafeNet KeySecure appliance or you can create a new CA. This walkthrough makes such decisions for you. By following these instructions, you will:

- Create a Client Certificate Request using OpenSSL utility.
- Create a Client Certificate by signing the Client Certificate Request with the Local CA on the SafeNet KeySecure appliance.
- Add the Local CA to the Trusted CA List.

Once you have completed and understood this walkthrough, you might decide to alter some steps to better fit your organization's policies.

To configure client certificate authentication:

- 1. Open a Command Line Terminal and navigate to the directory where the Certificate Request Generator utility (OpenSSL) is located.
- 2. Generate an RSA key and a client certificate request using the following command:

openssl req -out ssl\clientreq -newkey rsa:1024 -keyout ssl\clientkey The key generation process then requests the following data:

• A PEM passphrase to encode the private key.

SafeNet ProtectDB for Teradata: User Guide

Document Number: 007-013889-001, Rev. A, © Gemalto 2009 - 2017. All rsights reserved. Gemalto, the Gemalto logo are trademarks and service marks of Gemalto and are registered in certain countries.

The passphrase that encodes the private key is the first passphrase you provide after issuing the command above. This will be the Passphrase parameter in the IngrianNAE.properties file.

The distinguished name.

The distinguished name is a series of fields whose values are incorporated into the certificate request. These fields include country name, state or province name, locality name, organization name, organizational unit name, common name, e-mail address, surname, user ID, and IP address.

**NOTE:** For more information about deriving NAE user names and authenticating client IP addresses, see "Authentication Overview" in the *SafeNet KeySecure Appliance User Guide*.

If you will derive the NAE user name from the client certificate, be sure to enter a value in the appropriate field when prompted.

If you will require client certificates to contain a source IP address, be sure to enter the IP address when prompted.

• A challenge password.

This challenge password is NOT used in the SafeNet KeySecure environment.

- An optional company name.
- 3. Open the client certificate request file and copy the actual request (highlighted below). Include the header and footer.

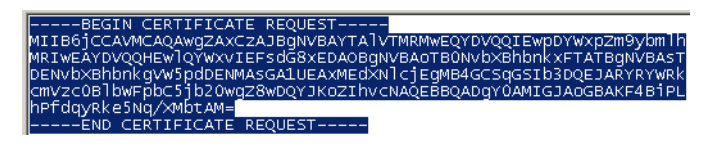

- 4. Log on to the SafeNet KeySecure Management Console as an administrator with Certificate Authorities access control.
- 5. Navigate to the Local Certificate Authority List section (Security, CAs & SSL Certificates, Local CAs). Select **NewLocalCA** and click **Sign Request**. (NewLocalCA is the CA you created in the SSL Walkthrough.)
- 6. Select **Client** as **Certificate Purpose** and paste the certificate request into the **Certificate Request** field, as shown below.

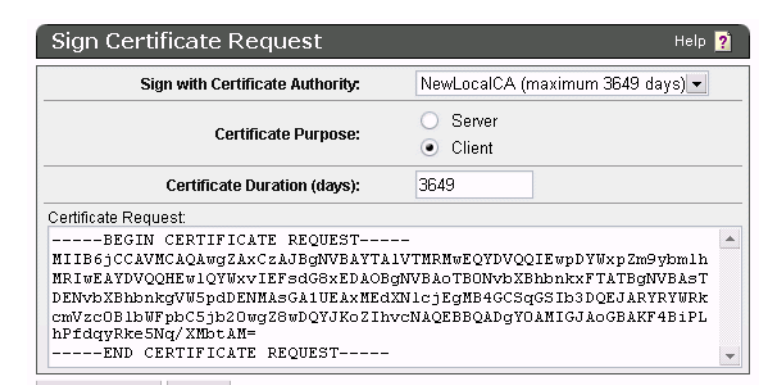

- 7. Click **Sign Request**. This will take you to the CA Certificate Information section.
- 8. Click **Download** to download your new client certificate (signed.crt) to your client. Place the certificate in a secure directory on your client.
- 9. Navigate to the Trusted Certificate Authority List Profiles section (Security, CAs & SSL Certificates, Trusted CA Lists). Select **Default** as **Profile Name** and click **Properties**.
- 10. Click **Edit** in the Trusted Certificate Authority List section.
- 11. Select **NewLocalCA** in **Available CAs** and click **Add**. Click **Save**.
- 12. Update the following parameters in the IngrianNAE.properties file:
	- Cert File=<path to client cert>\client.crt
	- Key File=<path to client key>\clientkey
	- Passphrase=<the passphrase used to unlock the client's key file>

**NOTE:** Whenever you update the properties file, you must copy the IngrianNAE.properties file to all the nodes and restart the database for the changes to take effect.

- 13. Return to the SafeNet KeySecure Management Console and navigate to the Authentication Settings section (Device, Key Server, Key Server) and enter the following values:
	- **Client Certificate Authentication**: Used for SSL Session only
	- **Trusted CA List Profile**: Default

**IMPORTANT !** The CA used to sign the client certificate must be a member of the **Trusted CA List Profile**.

# **6**

# <span id="page-35-2"></span><span id="page-35-0"></span>**Standard Encryption and Decryption**

This chapter contains the following topics:

- [Supported Data Types 36](#page-35-1)
- [Encrypting and Decrypting Using a Key Name for Standard Encryption 37](#page-36-0)
- [Examples of Standard Encryption/Decryption 39](#page-38-0)

**NOTE:** Before encrypting/decrypting any data, ensure that tdatuser and tdatudf has the ownership of all the files in /usr/local/ingrian directory.

# <span id="page-35-1"></span>**Supported Data Types**

SafeNet ProtectDB for Teradata supports the following data types for standard encryption/decryption:

- CHAR
- VARCHAR
- INT
- BYTEINT
- SMALLINT
- DATE
- TIME
- TIMESTAMP

**NOTE:** For CHAR and VARCHAR data types, maximum data length of 256 is supported.

SafeNet ProtectDB for Teradata: User Guide

# <span id="page-36-0"></span>**Encrypting and Decrypting Using a Key Name for Standard Encryption**

The following user defined functions enable you to encrypt and decrypt data using a specific key, algorithm, mode of operation, padding method and IV for standard encryption/decryption:

SFNT\_ENCRYPT\_CHAR SFNT\_DECRYPT\_CHAR SFNT\_ENCRYPT\_INT SFNT\_DECRYPT\_INT SFNT\_ENCRYPT\_SMLINT SFNT\_DECRYPT\_SMLINT SFNT\_ENCRYPT\_BINT SFNT\_DECRYPT\_BINT SFNT\_ENCRYPT\_DAT SFNT\_DECRYPT\_DAT SFNT\_ENCRYPT\_TIME SFNT\_DECRYPT\_TIME SFNT\_ENCRYPT\_TIMESTMP SFNT\_DECRYPT\_TIMESTMP

## <span id="page-36-1"></span>**SFNT\_ENCRYPT\_CHAR**

Use SFNT\_ENCRYPT\_CHAR to encrypt a character string using the key, fully-qualified algorithm and IV passed to the function.

VARBYTE(256) SFNT\_ENCRYPT\_CHAR USER NAME VARCHAR(256) INPUT\_DATA VARCHAR(256) KEY NAME VARCHAR(256) ALG\_NAME VARCHAR(256)<br>IV VARBYTE(16) VARBYTE(16)

SafeNet ProtectDB for Teradata: User Guide

**NOTE:** The parameters for encryption operation using the user defined functions provided in SafeNet ProtectDB for Teradata are same; and user should provide data in the Input Data parameter corresponding to the data type.

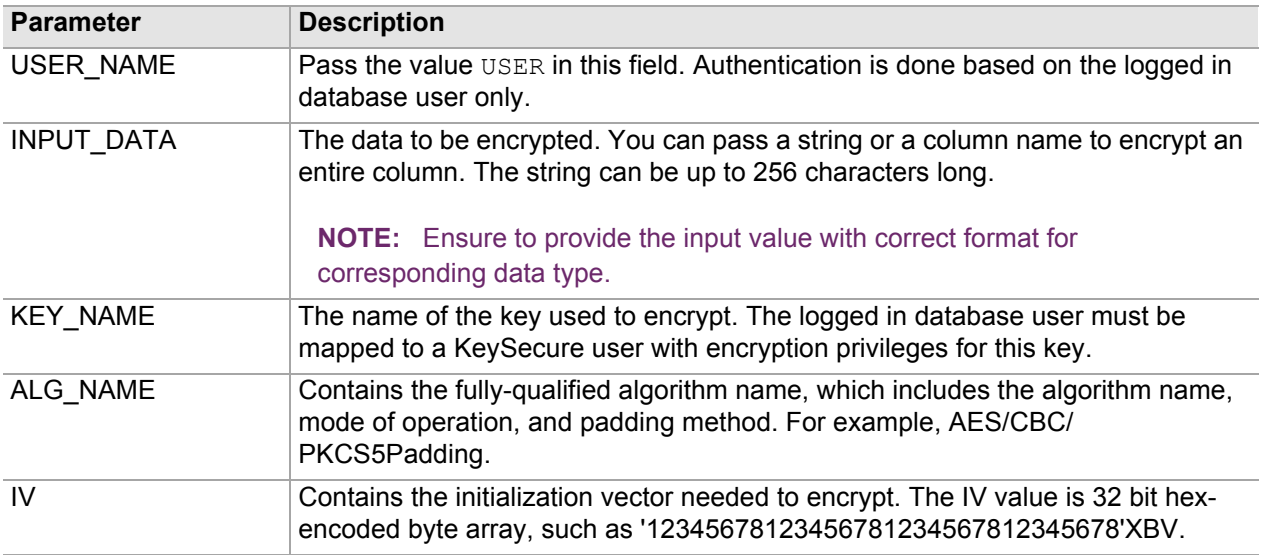

## <span id="page-37-0"></span>**SFNT\_DECRYPT\_CHAR**

Use SFNT\_DECRYPT\_CHAR to decrypt a character string using the key, fully-qualified algorithm and IV passed to the function.

```
VARBYTE(256) SFNT_DECRYPT_CHAR
    USER_NAME VARCHAR(256)
    INPUT DATA VARCHAR(256)<br>KEY NAME VARCHAR(256)
    KEY_NAME VARCHAR(256)<br>ALG_NAME VARCHAR(256)
    ALG_NAME VARCHAR(256)<br>IV VARBYTE(16)
                    VARBYTE (16)
```
**NOTE:** The parameters for decryption operation using the user defined functions provided in SafeNet ProtectDB for Teradata are same; and user should provide data in the Input Data parameter corresponding to the data type.

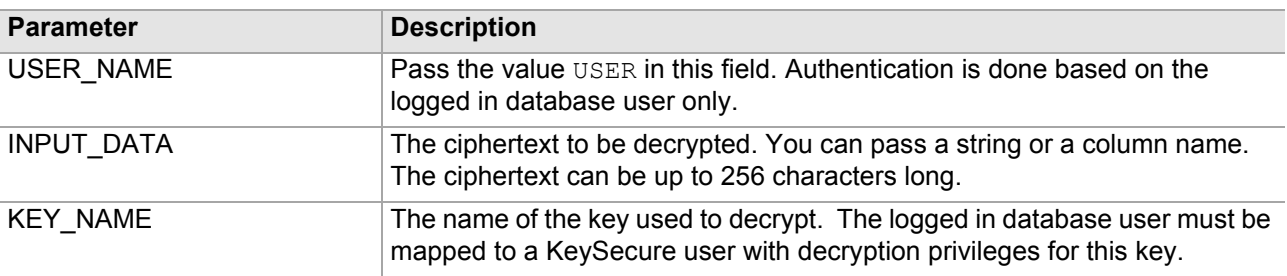

SafeNet ProtectDB for Teradata: User Guide

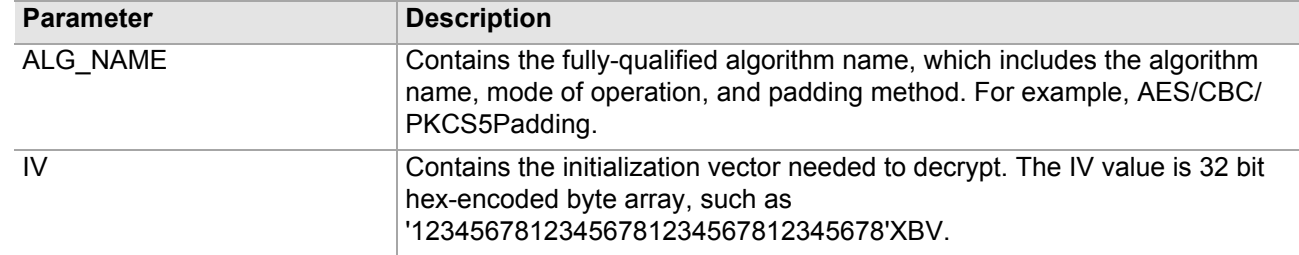

# <span id="page-38-0"></span>**Examples of Standard Encryption/Decryption**

The following code samples give examples of encrypting and decrypting columns and strings for CHAR data type.

#### **Encrypting a Column and Storing in Table**

This example encrypts data in table XACT and stores it in table XACT\_enc.

To create table XACT, execute the following code:

```
CREATE TABLE XACT(aint int, CCNUM char(16), TRANS char(32));
INSERT INTO XACT VALUES(1, '9999123499991234','99991234999912349999123499991234');
INSERT INTO XACT VALUES(2, '8766123487661234','87661234876612348766123487661234');
INSERT INTO XACT VALUES(3, '1111123411111234','11111234111112341111123411111234');
INSERT INTO XACT VALUES(4, '7654321176543211','76543211765432117654321176543211');
INSERT INTO XACT VALUES(5, '1010123410101234','10101234101012341010123410101234');
SELECT * FROM XACT ORDER BY AINT;
.SET foldline ON ALL;
To create table XACT_enc, execute the following code:
CREATE TABLE XACT enc(aint int, CCNUMenc varbyte(50), TRANSenc varbyte(50));
To encrypt columns from table XACT and store the resulting ciphertext in XACT_enc, execute the following code:
INSERT into XACT_enc
SELECT AINT,
INGRIAN.SFNT_ENCRYPT_CHAR(USER, CCNUM, 'dbuaes192', 'AES/CBC/PKCS5Padding', 
'12345678123456781234567812345678'XBV) CCNUM,
INGRIAN.SFNT_ENCRYPT_CHAR(USER, TRANS, 'dbuaes256', 'AES/CBC/PKCS5Padding',
```
'12345678123456781234567812345678'XBV) TRANS

FROM XACT;

SELECT \* FROM XACT enc order by AINT;

#### **Decrypting a Column and Storing in Table**

This example decrypts data from table XACT\_enc and stores it in table XACT\_dec.

SafeNet ProtectDB for Teradata: User Guide

To decrypt columns from table XACT\_enc and store the resulting plaintext in XACT\_dec, execute the following code:

```
CREATE TABLE XACT dec (aint int, CCNUM char(250), TRANS char(250));
INSERT into XACT_dec SELECT AINT, 
INGRIAN.SFNT_DECRYPT_CHAR(USER,CCNUMenc, 
'dbuaes192','AES/CBC/PKCS5Padding','12345678123456781234567812345678'XBV) 
CCNUMdec, 
INGRIAN.SFNT_DECRYPT_CHAR(USER, TRANSenc, 'dbuaes256', 'AES/CBC/
PKCS5Padding','12345678123456781234567812345678'XBV) TRANSdec FROM XACT enc;
SELECT * FROM XACT dec order by AINT;
```
#### **Encrypting a String**

The following code encrypts a string abcdef with key dbuaes128 using AES/CBC/PKCS5Padding:

```
SELECT SFNT_ENCRYPT_CHAR(USER,'abcdef', 'dbuaes128', 'AES/CBC/PKCS5Padding', 
'12345678123456781234567812345678'XBV);
```
#### **Decrypting a String**

The following code decrypts the string

'CA4AC3965BEFEFED0CBA9AE6ED9F8DF6'

SELECT SFNT DECRYPT CHAR(USER, 'CA4AC3965BEFEFED0CBA9AE6ED9F8DF6'XBV, 'dbuaes128', 'AES/CBC/PKCS5Padding', '12345678123456781234567812345678'XBV);

# <span id="page-40-2"></span>**7 FPE Encryption and Decryption**

<span id="page-40-0"></span>The FPE algorithm allows the user to perform encryption on well formatted data without affecting its format post encryption. This chapter contains the following topics:

- [Supported Data Types 41](#page-40-1)
- [Encrypting and Decrypting Using a Key Name for FPE Encryption 42](#page-41-0)
- [Examples of FPE Encryption/Decryption for CARD10 and CARD62 47](#page-46-0)

**NOTE:** Before encrypting/decrypting any data, ensure that tdatuser and tdatudf has the ownership of all the files in /usr/local/ingrian directory. To use the ALPHANUMFPE UDFs, set the Symmetric Key Cache Enabled = tcp ok in the IngrianNAE.properties file.

# <span id="page-40-1"></span>**Supported Data Types**

SafeNet ProtectDB for Teradata supports the following data types for FPE encryption/decryption:

- CHAR
- VARCHAR
- INT
- BYTEINT
- SMALLINT

**NOTE:** For FPE operation, it is recommended to use minimum data length of two bytes. And for CHAR and VARCHAR data types, maximum data length of 256 is supported.

SafeNet ProtectDB for Teradata: User Guide

# <span id="page-41-0"></span>**Encrypting and Decrypting Using a Key Name for FPE Encryption**

The following user defined functions enable you to encrypt and decrypt well formated data using a specific key, algorithm, mode of operation, padding method, IV, tweak algorithm and tweak data for format preserving encryption (FPE) operations:

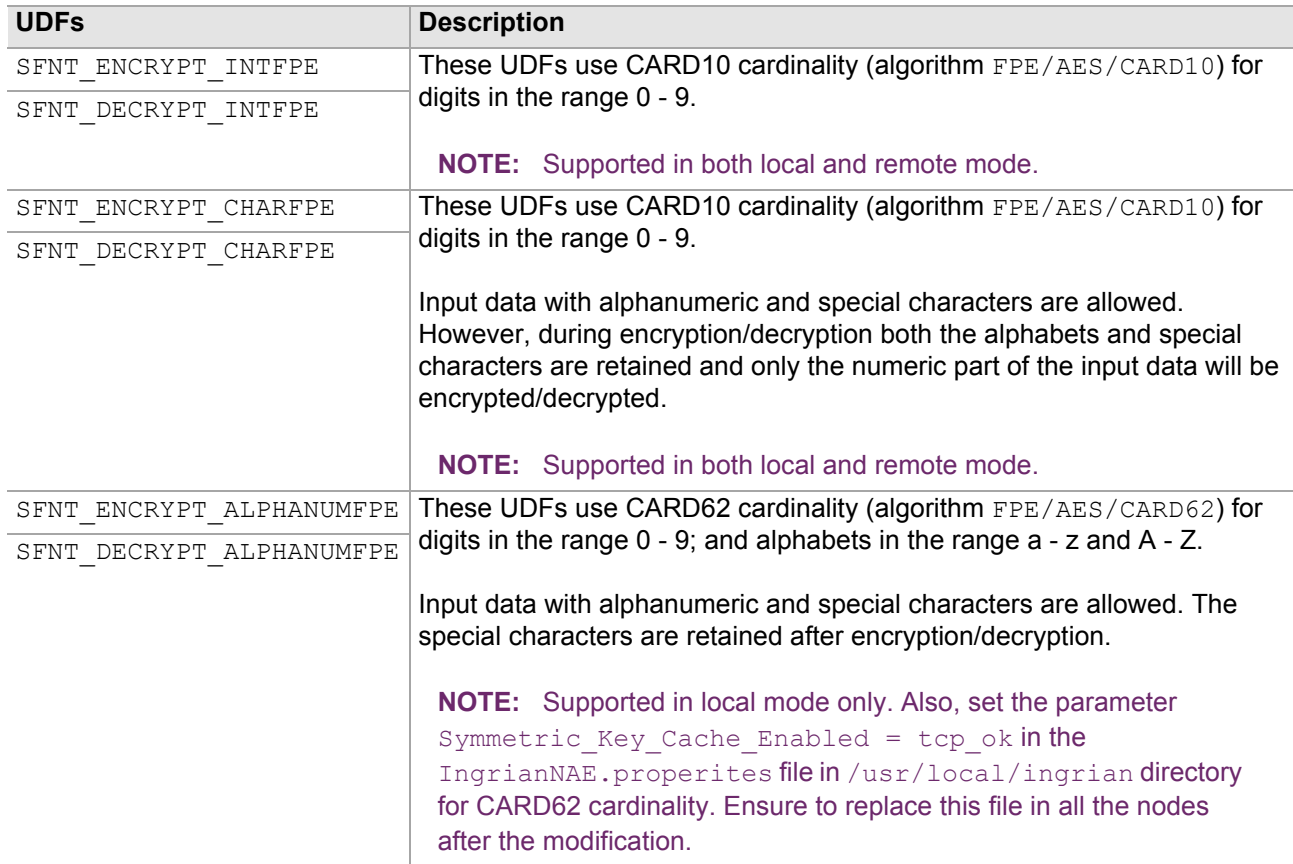

## <span id="page-41-1"></span>**SFNT\_ENCRYPT\_CHARFPE**

Use SFNT\_ENCRYPT\_CHARFPE to encrypt a character string using the key, fully-qualified algorithm, IV, tweak data and tweak algorithm passed to the function.

VARBYTE(256) SFNT\_ENCRYPT\_CHARFPE USER NAME VARCHAR(256) INPUT\_DATA VARCHAR(256) KEY\_NAME VARCHAR(256)<br>ALG\_NAME VARCHAR(256) ALG\_NAME VARCHAR(256)<br>IV VARBYTE(112) VARBYTE(112) TWEAK\_ALG VARCHAR(256) TWEAK\_DATA VARCHAR(256)

**NOTE:** The parameters of the user defined functions used for FPE encryption operation are same; and user should provide data in the Input Data parameter corresponding to the data type and algorithm name in the ALG\_NAME parameter as per the supported cardinality.

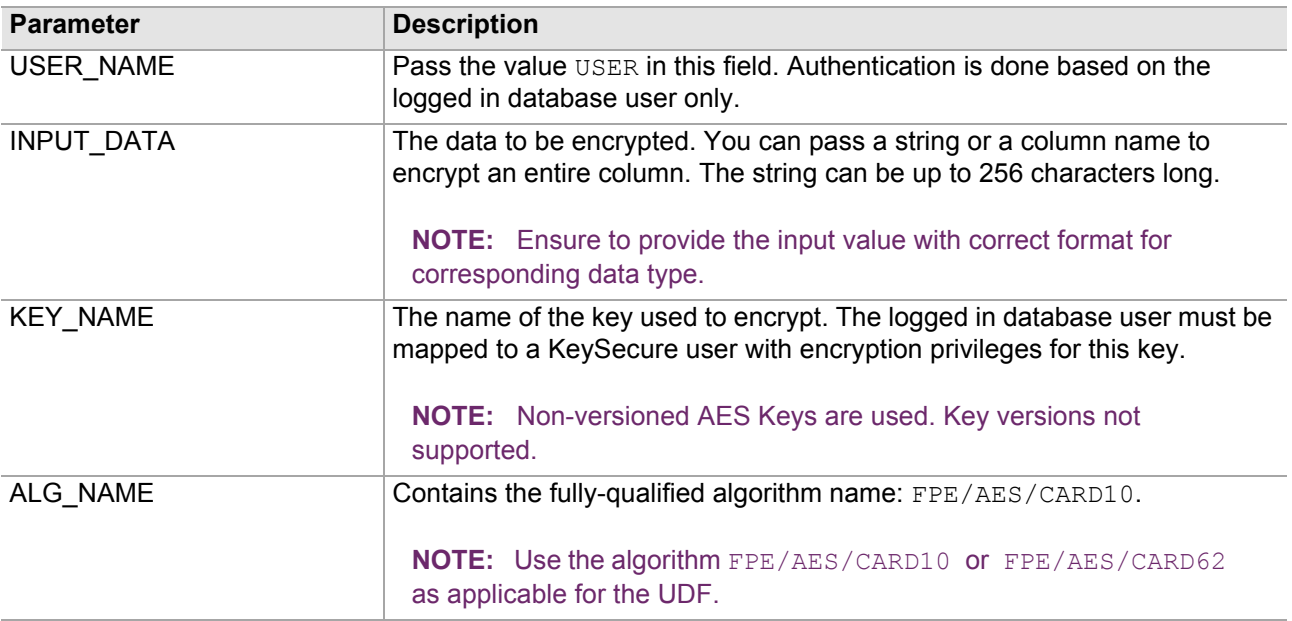

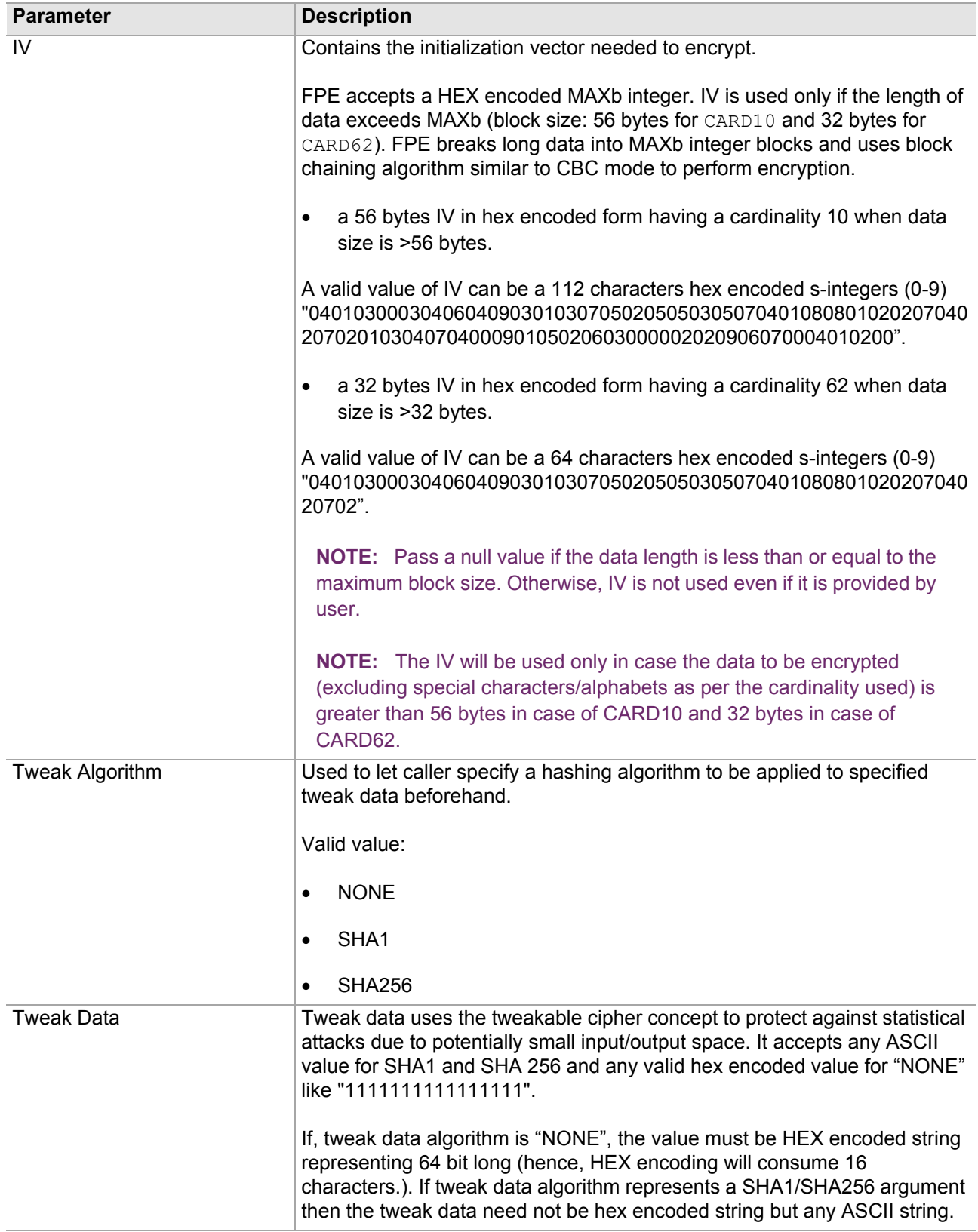

## <span id="page-44-0"></span>**SFNT\_DECRYPT\_CHARFPE**

Use SFNT\_DECRYPT\_CHARFPE to decrypt a character string using the key, fully-qualified algorithm, IV, tweak algorithm and tweak data passed to the function.

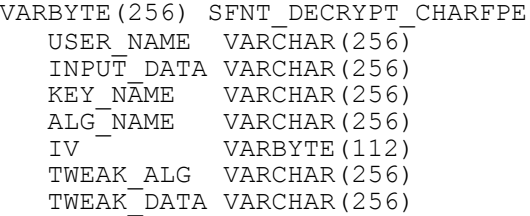

**NOTE:** The parameters for decryption operation using the user defined functions provided in SafeNet ProtectDB for Teradata are same; and user should provide data in the Input Data parameter corresponding to the data type and algorithm name in the ALG\_NAME parameter as per the supported cardinality.

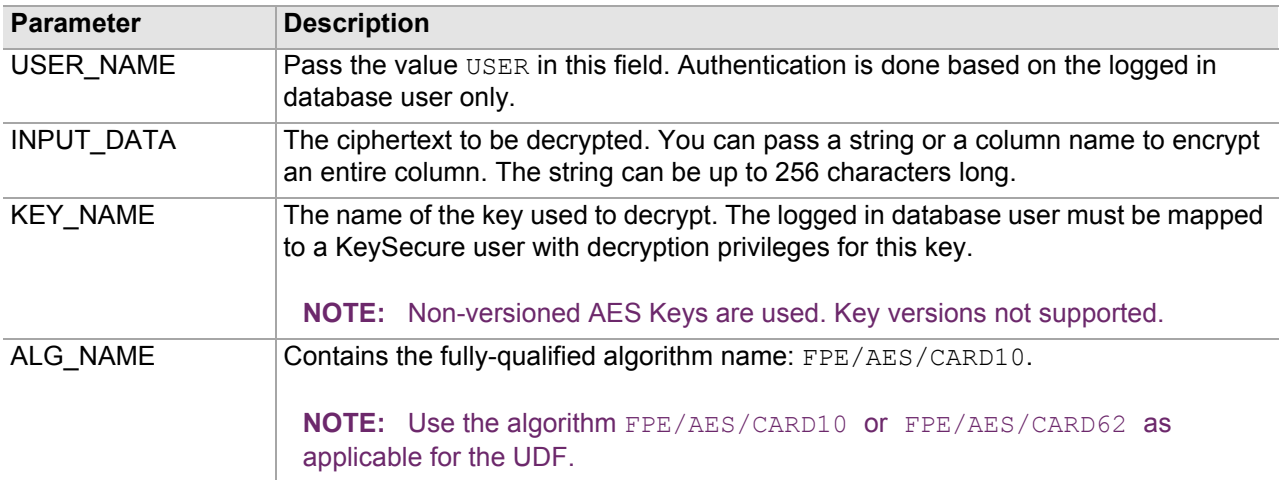

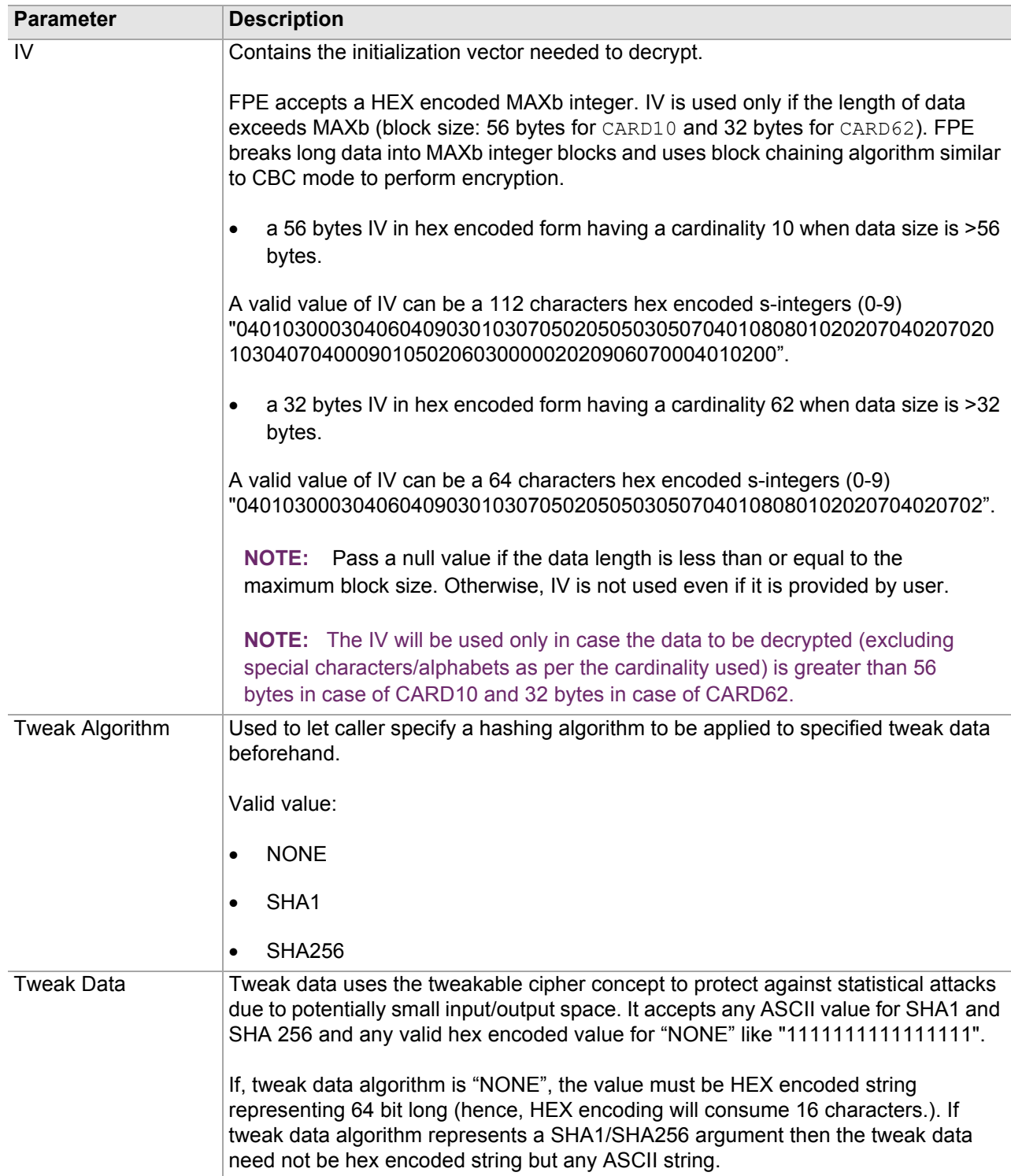

# <span id="page-46-0"></span>**Examples of FPE Encryption/Decryption for CARD10 and CARD62**

The following code samples give examples of encrypting and decrypting columns and strings for CHAR data type for FPE encryption/decryption.

#### **Encrypting a Column and Storing in Table**

This example encrypts data in table XACT\_FPE and stores it in table XACT\_FPE\_enc.

To create table XACT\_FPE, execute the following code:

CREATE TABLE XACT FPE(aint int, CCNUM char(16), TRANS char(32)); INSERT INTO XACT\_FPE VALUES(1,'9999123499991234','99991234999912349999123499991234'); INSERT INTO XACT\_FPE VALUES(2,'8766123487661234','87661234876612348766123487661234'); INSERT INTO XACT\_FPE VALUES(3,'1111123411111234','11111234111112341111123411111234'); INSERT INTO XACT\_FPE VALUES(4,'7654321176543211', '76543211765432117654321176543211'); INSERT INTO XACT\_FPE VALUES(5,'1010123410101234','10101234101012341010123410101234'); SELECT \* FROM XACT FPE ORDER BY AINT;

.SET foldline ON ALL;

To create table XACT\_FPE\_enc, execute the following code:

CREATE TABLE XACT FPE enc (aint int, CCNUMenc varchar(16), TRANSenc varchar(32));

To encrypt columns from table XACT\_FPE and store the resulting ciphertext in XACT\_FPE\_enc, execute the following code:

INSERT into XACT\_FPE\_enc SELECT AINT, INGRIAN.SFNT\_ENCRYPT\_CHARFPE(USER,CCNUM,'dbuaes192','FPE/AES/CARD10',null,'SHA1', '12345') CCNUM, INGRIAN.SFNT ENCRYPT CHARFPE(USER, TRANS , 'dbuaes256', 'FPE/AES/ CARD10', null, 'SHA1', '12345') TRANS FROM XACT FPE; SELECT \* FROM XACT FPE enc order by AINT;

#### **Decrypting a Column and Storing in Table**

This example decrypts data from table XACT\_FPE and stores it in the table XACT\_FPE\_dec.

To decrypt columns from table XACT\_FPE\_enc and store the resulting plaintext in XACT\_FPE\_dec, execute the following code:

CREATE TABLE XACT FPE dec(aint int, CCNUM char(16), TRANS char(32));

INSERT into XACT FPE dec SELECT AINT, INGRIAN.SFNT DECRYPT CHARFPE(USER, CCNUMenc,

SafeNet ProtectDB for Teradata: User Guide

```
'dbuaes192','FPE/AES/CARD10',null,'SHA1', '12345') CCNUMdec, 
INGRIAN.SFNT_DECRYPT_CHARFPE(USER, TRANSenc, 'dbuaes256','FPE/AES/
CARD10',null,'SHA1', '12345') TRANSdec FROM XACT FPE enc;
```

```
SELECT * FROM XACT FPE dec order by AINT;
```
#### **Encrypting a String for CARD10**

The following code encrypts a string 'ABC:123456' with key dbuaes128 using FPE/AES/CARD10:

```
SELECT SFNT ENCRYPT CHARFPE(USER, 'ABC:123456', 'dbuaes128', 'FPE/AES/
CARD10',null, 'SHA1', '12345');The output is ABC: 657359.
```
#### **Decrypting a String for CARD10**

The following code decrypts the string 'ABC:657359'

```
SELECT SFNT DECRYPT CHARFPE(USER, 'ABC:657359', 'dbuaes128', 'FPE/AES/
CARD10',null, 'SHAI', '12345');
The output is 'ABC: 123456'
```
#### **Encrypting a String for CARD62**

The following code encrypts a string 'Test Mail123@Domian.com' with key dbuaes128 using FPE/AES/ CARD62:

```
SELECT SFNT ENCRYPT ALPHANUMFPE(USER, 'Test Mail123@Domian.com','dbuaes128','FPE/
AES/CARD62', null, 'SHA1', '12345');
The output is 'KN1c LpykD7T@1yikeN.dpo'.
```
#### **Decrypting a String for CARD62**

The following code decrypts the string 'KN1c\_LpykD7T@1yikeN.dpo'

SELECT SFNT DECRYPT ALPHANUMFPE(USER, 'KN1c LpykD7T@1yikeN.dpo','dbuaes128','FPE/ AES/CARD62', null, 'SHA1', '12345');

The output is 'Test Mail123@Domian.com'.